# **KENWOOD**

# DRV-A601W

Camera de bord cu GPS integrat **MANUAL DE INSTRUCȚIUNI**

JVCKENWOOD Corporation

• Informații actualizate (ultimul manual de instrucțiuni etc.) sunt disponibile la <https://www.kenwood.com/cs/ce/>.

**Pentru înregistrãrile dvs.**

Înregistrați seria de pe spatele unității în spațiile desemnate de pe cartea de garanție și în spațiul furnizat mai jos. Menționați modelul și seriile oricând puteți dealerului Kenwood pentru informații sau service legat de produs. Model DRV-A601W Serie\_\_\_\_\_\_\_\_\_\_\_\_\_\_

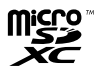

**Numai rezidenții din SUA**

Înregistrare online

Înregistrați-vă produsul KENWOOD la www.kenwood.com/usa

# Conținut

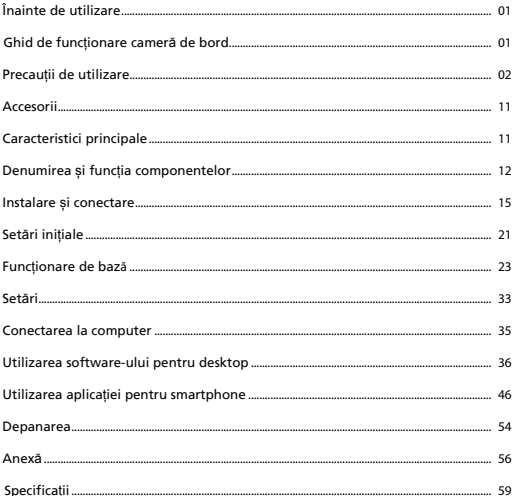

# Înainte de utilizare

- Imaginile de ecran și exemplele de utilizare în acest document au fost create pentru a explica procedurile de operare.
- Pot exista imagini de ecran care diferă de la ecranul actual sau exemple de operare care nu se execută.

#### **Exonerare**

• Vă rugăm să rețineți, că JVCKENWOOD nu va fi responsabil pentru nicio pagubă suferită de client sau o terță parte ca rezultat al folosirii incorecte a acestui produs, defecțiune în timpul utilizării produsului sau alte probleme, sau din cauza folosirii acestui produs, cu excepția cazului în care aceste obligații sunt stabilite de lege.

#### **Drepturi de autor**

- Conținut înregistrat video, imagini și audio nu poate fi folosit pentru altceva doar ca distracție personală fără a avea acordul proprietarului drepturilor de autor așa cum este specificat în Legea drepturilor de autor.
- Vă rugăm să rețineți că înregistrarea unui eveniment, cum ar fi un spectacol, reprezentare sau expoziție poate fi restricționată chiar dacă se face pentru distracție personală.

# Ghid de func**ț**ionare camer**ă** de bord

Cu o nouă tehnologie disponibilă, JVCKENWOOD a dezvoltat o cameră de bord ușor de utilizat pentru utilizarea de zi cu zi. Dispozitivul permite utilizatorului său să înregistreze fișiere cu lungime de 1 / 3 minute. Aceste fișiere sunt ușor de descărcat pe desktop sau laptop. În majoritatea cazurilor, fișierele video sunt redate cu ușurință pe dispozitivul dvs. mobil. În timp ce majoritatea camerelor utilizează în mod tradițional întreaga capacitate a cardului SD până când este scos, dispozitivul șterge automat cel mai vechi fișier pentru a crea spațiu pentru noul videoclip.

Camera de bord oferă trei moduri:

- 1. Mod video: Modul video va fi setat ca implicit atunci când dispozitivul este activ.
- 2. Mod Foto: Setarea dispozitivului face fotografii.
- 3. Mod redare: Utilizatorii pot vizualiza toate videoclipurile înregistrate și fotografiile făcute anterior.

# CARACTERISTICI:

Tehnologie de pornire/oprire automată:

Rămâneți atent la drum! Pornirea vehiculului va permite pornirea dispozitivului conectat la priza de 12 V sau la priza de brichetă a vehiculului. Când vehiculul este oprit, dispozitivul se va opri automat, economisind energia dispozitivului pentru momentele în care nu sunteți conectat la o alimentare permanentă.

Dispozitivul permite utilizatorilor să regleze setările camerei pentru a obține fotografia perfectă. Pentru o fotografie minunată de fiecare dată, iată câteva sfaturi din partea designerilor:

- 1. Reduceți cerul din imagine. Prin reglarea dispozitivului către drum, compensarea automată a expunerii va fi focalizată asupra drumului și nu a luminii cerului.
- 2. Poziționați dispozitivul în centrul tabloului de bord. Dacă plasați dispozitivul în spatele oglinzii retrovizoare, veți evita toate elementele de distragere a atenției de la drum.
- 3. Îndepărtați orice obiecte care vă vor obstrucționa cadrul, cum ar fi capacul de protecție a obiectivului. Vederea clară vă va permite să înregistrați totul într-un singur cadru.

# Precau**ț**ii de utilizare

# **Precauții și note**

**Avertisment!** Nu operați acest dispozitiv în timp ce conduceți. Folosirea acestui produs nu schimbă necesitatea pentru conducător de a-și asuma întreaga responsabilitate pentru comportamentul său. Această responsabilitate include observarea tuturor regulilor și reglementărilor de circulație pentru a evita accidentele, vătămările personale sau pagubele materiale.

- Pentru propria siguranță nu operați comenzile produsului în timp ce conduceți.
- La folosirea dispozitivului în mașină este nevoie de un suport de parbriz. Asigurați-vă că ați plasat dispozitivul într-un loc potrivit, în așa fel încât să nu obstrucționeze vederea șoferului sau deschiderea airbagurilor.
- Asigurați-vă că obiectivul camerei nu este obstrucționat de niciun obiect și că în apropierea obiectivului nu se află niciun material cu caracteristici de reflectare a luminii. Mențineți obiectivul curat.
- Dacă parbrizul mașinii este nuanțat cu un tratament, acesta poate influența calitatea înregistrării.
- Conectați încărcătorul la o sursă de tensiune potrivită. Cerințele de tensiune se găsesc pe carcasa produsului și/sau pe ambalaj.
- Nu folosiți încărcătorul dacă cablul suferă stricăciuni.
- Nu încercați să reparați unitatea. Nu există piese reparabile înăuntru. În cazul în care se strică sau este expusă la umiditate în exces, înlocuiți unitatea.
- Rezoluția de înregistrare ar putea fi modificată automat pentru a continua înregistrarea evitând posibilă supraîncălzire la temperatura ridicată.

#### **Îngrijirea dispozitivului**

Îngrijirea dispozitivului va asigura utilizare fără problem și reduce riscul deteriorării.

- Țineți dispozitivul departe de umezeală excesivă și temperaturi extreme.
- Evitați expunerea dispozitivului la razele directe ale soarelui sau lumină ultraviolet puternică pentru perioade lungi de timp.
- Nu așezați nimic pe dispozitiv sau nu aruncați obiecte pe dispozitiv.
- Nu aruncați diapozitivul sau nu-l expuneți la șocuri severe.
- Nu expuneți dispozitivul la schimbări bruște și severe de temperatură. Acesta poate cauza condensarea în interiorul unității, care poate dăuna dispozitivului. În cazul condensării lăsați dispozitivul să se usuce complet înainte de folosire.
- Suprafața ecranului poate fi zgâriată cu ușurință. Evitați să o atingeți cu obiecte ascuțite. Protecțiile de ecran generice neadezive proiectate special pentru a fi utilizate pe dispozitive portabile cu panouri LCD pot fi utilizate pentru a proteja ecranul de zgârieturi minore.
- Nu curățați niciodată dispozitivul pornit. Folosiți o cârpă moale și fără scame pentru a șterge ecranul și exteriorul dispozitivului.
- Nu folosiți prosoape de hârtie pentru a curăța ecranul.
- Nu încercați niciodată să dezasamblați, reparați sau să faceți modificări la dispozitiv. Dezasamblarea, modificarea sau orice tentativă de reparare poate cauza deteriorarea dispozitivului și chiar vătămări corporale sau de proprietate și va duce la anularea garanției.
- Nu stocați sau nu transportați lichide, gaze sau materiale explozibile în același compatiment cu dispozitivul, componente sau accesorii ale acestuia.
- Pentru descurajarea furtului, nu lăsați dispozitivul și accesoriile la vedere într-un vehicul nesupravegheat.
- Supraîncălzirea poate deteriora dispozitivul.

#### **Precauții pentru instalare**

- Instalați dispozitivul într-o poziție unde nu blochează vederea șoferului (poziție ascunsă de oglinda retrovizoare).
- Instalați dispozitivul în așa fel încât este în zona de ștergere al ștergătorului.
- Instalați dispozitivul într-o poziție unde nu interferează cu mișcarea oglinzii retrovizoare.
- Aveți grijă să nu instalați dispozitivul peste etichete de inspecție ale vehiculului sau alte etichete.
- Aveți grijă să nu instalați dispozitivul unde va interfera cu condusul sau cu funcționarea airbagului.
- Atunci când dispozitivul se instalează într-un vehicul echipat cu un sistem de asistență al condusului, verificați manualul de instrucțiuni al vehicolului, după care selectați o poziție de instalare care nu interferează cu sistemul de asistență al condusului.
- Dacă dispozitivul nu este instalat corect, înregistrarea evenimentelor sau înregistrarea parcată nu va funcționa corect. Consultați "Instalarea și conectarea" pentru a slăbi butonul de fixare, orientarea instalării, unghiul de instalare și alte informații, după care instalați dispozitivul corect.
- Nu instalați dispozitivul lângă o antenă digitală terestră de televiziune sau alt component electric. Acesta poate reduce sensibilitatea receptorului de televiziune, sau poate cauza zgomot și licărire.
- Atunci când selectați o poziție pentru montarea prin autosucțiune, asigurați-vă că o faceți pe o suprafață de sticlă care este netedă și nevopsită.
- Înainte de montaj curățați zona cu o cârpă uscată/curate și adăugați o mica cantitate de umezeală pe parbriz. Aceasta permite o aderență mai puternică între sticlă și montajul de sucțiune.
- Atunci când montați dispozitivul cu montaj autoadeziv, folosiți o cârpă de curățare disponibilă în comerț, sau asemănătoare pentru a șterge murdăria și grăsimea de pe suprafața de montare. Dacă dispozitivul este repoziționat sau montat folosind, de exemplu, bandă dublu adezivă de uz general, forța de adeziune poate fi mai slabă și poate cauza căderea dispozitivului.
- După montarea dispozitivului lăsați 24 de ore înainte de utilizare pentru a permite îmbunătățirea forței de adeziune. În caz contrar adeziunea poate să slăbească și dispozitivul cade.
- Fixați cablul în loc cu bandă sau ceva asemănător ca să nu interfereze cu condusul.

### **Precauții de utilizare**

- Nu blocați obiectivul camerei, nu lăsați să se adună murdărie pe obiectiv sau nu așezați un obiect reflectiv în apropiere.
- Atunci când se înregistrează semafoare rutiere, înregistrarea video în care apar acestea poate să prezinte licărire sau clipire. JVCKENWOOD nu își asumă responsabilitatea cu privire la înregistrarea cu distincție a semafoarelor.
- Dacă parbrizul mașinii este nuanțat cu un tratament, acesta poate influența calitatea înregistrării.
- Nu există garanție că acest dispozitiv poate înregistra video în orice condiții.

# **Curãțarea dispozitivului**

- Atunci când dispozitivul este murdar, ștergeți cu o cârpă uscată de silicon sau altă cârpă moale. Dacă dispozitivul este foarte murdar, îndepărtați murdăria cu o cârpă cu soluție de curătare neutră, după care ștergeți soluția. Ștergerea dispozitivului cu o cârpă tare sau folosirea substanțelor volatile cum ar fi diluant sau alcool poate cauza zgârieturi, deformări, deteriorări sau altele.
- Atunci când obiectivul este murdar, ștergeți ușor cu o cârpă moale îmbibată în apă. Frecarea puternică a obiectivului cu o cârpă uscată poate cauza zgârieturi.

# **Dacã observați o problemã cu dispozitivul**

 Dacă observați o problemă cu dispozitivul, consultați mai întâi "Depanarea" (P. 54) și verificați dacă există o modalitate de a rezolva problema.

 Dacă dispozitivul nu revine la normal după resetare, opriți alimentarea dispozitivului și contactați vânzătorul sau cel mai apropiat centru service JVCKENWOOD.

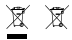

Information on Disposal of Old Electrical and Electronic Equipment and Batteries (applicable for countries that have adopted separate waste collection systems)

Products and batteries with the symbol (crossed-out wheeled bin) cannot be disposed of as household waste.

Old electrical and electronic equipment and batteries should be recycled at a facility capable of handling these items and their waste by products.

Contact your local authority for details in locating a recycle facility nearest to you.

Proper recycling and waste disposal will help conserve resources while preventing detrimental effects on our health and the environment.

# (  $\epsilon$

**Declaration of Conformity with regard to the RE Directive 2014/53/EU Declaration of Conformity with regard to the RoHS Directive 2011/65/EU Manufacturer:** JVCKENWOOD Corporation 3-12, Moriyacho, Kanagawa-ku, Yokohama-shi, Kanagawa 221-0022, JAPAN **EU Representative:** JVCKENWOOD Europe B.V. Amsterdamseweg 37, 1422 AC UITHOORN, THE NETHERLANDS

#### **Déclaration de conformité se rapportant à la directive RE 2014/53/UE**

**Déclaration de conformité se rapportant à la directive RoHS 2011/65/UE**

**Fabricant:** JVCKENWOOD Corporation 3-12, Moriyacho, Kanagawa-ku, Yokohama-shi, Kanagawa 221-0022, JAPON **Représentant dans l'UE:** JVCKENWOOD Europe B.V. Amsterdamseweg 37, 1422 AC UITHOORN, PAYS-BAS

#### **Konformitätserklärung in Bezug auf die RE-Richtlinie 2014/53/EU**

#### **Konformitätserklärung in Bezug auf die RoHS-Richtlinie 2011/65/EU Hersteller:**

JVCKENWOOD Corporation 3-12, Moriyacho, Kanagawa-ku, Yokohama-shi, Kanagawa 221-0022, JAPAN **EU-Vertreter:** JVCKENWOOD Europe B.V. Amsterdamseweg 37, 1422 AC UITHOORN, NIEDERLANDE

**Conformiteitsverklaring met betrekking tot RErichtlijn 2014/53/EU Conformiteitsverklaring met betrekking tot RoHSrichtlijn 2011/65/EU Fabrikant:** JVCKENWOOD Corporation 3-12, Moriyacho, Kanagawa-ku, Yokohama-shi, Kanagawa 221-0022, JAPAN **EU-vertegenwoordiger:** JVCKENWOOD Europa B.V. Amsterdamseweg 37, 1422 AC UITHOORN, NEDERLAND

#### **Dichiarazione di conformità relativa alla direttiva RE 2014/53/UE**

**Dichiarazione di conformità relativa alla direttiva RoHS 2011/65/UE Produttore:** JVCKENWOOD Corporation 3-12, Moriyacho, Kanagawa-ku, Yokohama-shi, Kanagawa 221-0022, JAPAN **Rappresentante UE:** JVCKENWOOD Europe B.V. Amsterdamseweg 37, 1422 AC UITHOORN, PAESI BASSI

**Declaración de conformidad con respecto a la Directiva RE 2014/53/UE Declaración de conformidad con respecto a la Directiva RoHS 2011/65/UE Fabricante:** JVCKENWOOD Corporation 3-12, Moriyacho, Kanagawa-ku, Yokohama-shi, Kanagawa 221-0022, JAPAN **Representante en la UE:** JVCKENWOOD Europe B.V. Amsterdamseweg 37, 1422 AC UITHOORN, PAÍSES BAJOS

**Declaração de Conformidade relativa à Diretiva RE 2014/53/UE Declaração de conformidade relativa à Diretiva RoHS 2011/65/UE Fabricante:** JVCKENWOOD Corporation 3-12, Moriyacho, Kanagawa-ku, Yokohama-shi, Kanagawa 221-0022, JAPÃO **Representante na UE:** JVCKENWOOD Europe B.V. Amsterdamseweg 37, 1422 AC UITHOORN, PAÍSES BAIXOS

**RE Direktifi 2014/53/EU ile ilgili Uyum Beyanı RoHS Direktifi 2011/65/EU için Uyum Beyanı Üretici:** JVCKENWOOD Corporation 3-12, Moriyacho, Kanagawa-ku, Yokohama-shi, Kanagawa 221-0022, JAPONYA **AB Temsilcisi:** JVCKENWOOD Europe B.V. Amsterdamseweg 37, 1422 AC UITHOORN, HOLLANDA

# **English**

Hereby, JVCKENWOOD declares that the radio equipment DRV-A601W is in compliance with Directive 2014/53/EU. The full text of the EU declaration of conformity is available at the following internet address:

#### **Français**

Par la présente, JVCKENWOOD déclare que l'équipement radio DRV-A601W est conforme à la directive 2014/53/UE. L'intégralité de la déclaration de conformité UE est disponible à l'adresse Internet suivante:

#### **Deutsch**

Hiermit erklärt JVCKENWOOD, dass das Funkgerät DRV-A601W der Richtlinie 2014/53/EU entspricht. Der volle Text der EUKonformitätserklärung steht unter der folgenden Internetadresse zur Verfügung:

#### **Nederlands**

Hierbij verklaart JVCKENWOOD dat de radioapparatuur DRV-A601W in overeenstemming is met Richtlijn 2014/53/EU. De volledige tekst van de EU-verklaring van overeenstemming is te vinden op het volgende internetadres:

#### **Italiano**

Con la presente, JVCKENWOOD dichiara che l'apparecchio radio DRV-A601W è conforme alla Direttiva 2014/53/UE. Il testo integrale della dichiarazione di conformità UE è disponibile al seguente indirizzo internet:

#### **Español**

Por la presente, JVCKENWOOD declara que el equipo de radio DRV-A601W cumple la Directiva 2014/53/EU. El texto completo de la declaración de conformidad con la UE está disponible en la siguiente dirección de internet:

#### **Português**

Deste modo, a JVCKENWOOD declara que o equipamento de radio DRV-A601W está em conformidade com a Diretiva 2014/53/UE. O texto integral da declaração de conformidade da UE está disponível no seguinte endereço de internet:

#### **Polska**

Niniejszym, JVCKENWOOD deklaruje, że sprzęt radiowy DRV-A601W jest zgodny z dyrektywa 2014/53/UE. Pełny tekst deklaracji zgodności EU jest dostępny pod adresem: ije o usklađenosti dostupan je na sljedećoj internet adresi:

# **Èeský**

Společnost JVCKENWOOD tímto prohlašuje, že rádiové zařízení DRV-A601W splňuje podmínky směrnice 2014/53/EU. Plný text EU prohlášení o shodě je dostupný na následující internetové adrese:

#### **Magyar**

JVCKENWOOD ezennel kijelenti, hogy a DRV-A601W rádióberendezés megfelel a 2014/53/EU irányelvnek. Az EU konformitási nyilatkozat teljes szövege az alábbi weboldalon érhető el:

#### **Hrvatski**

JVCKENWOOD ovim izjavljuje da je radio oprema DRV-A601W u skladu s Direktivom 2014/53/EU. Cjeloviti tekst deklaracije Europske un

# **Svenska**

Härmed försäkrar JVCKENWOOD att radioutrustningen DRV-A601W är i enlighet med direktiv 2014/53/EU. Den fullständiga texten av EUförsäkran om överensstämmelse finns på följande Internetadress :

#### **Suomi**

JVCKENWOOD julistaa täten, että radiolaite DRV-A601W on direktiivin 2014/53/EU mukainen. EU-vaatimustenmukaisuusvakuutus löytyy kokonaisuudessaan seuraavasta internet-osoitteesta:

# **Slovensko**

S tem JVCKENWOOD izjavlja, da je radijska oprema DRV-A601W v skladu z Direktivo 2014/53/EU. Celotno besedilo direktive EU o skladnosti je dostopno na tem spletnem naslovu:

#### **Slovensky**

Spoločnosť JVCKENWOOD týmto vyhlasuje, že rádiové zariadenie DRV-A601W vyhovuje smernici 2014/53/EÚ. Celý text EÚ vyhlásenia o zhode nájdete na nasledovnej internetovej adrese:

#### **Dansk**

Herved erklærer JVCKENWOOD, at radioudstyret DRV-A601W er i overensstemmelse med Direktiv 2014/53/EU. EUoverensstemmelseserklæringens fulde ordlyd er tilgængelig på følgende internetadresse:

# **Norsk**

JVCKENWOOD erklærer herved at radioutstyret DRV-A601W er i samsvar med Direktiv 2014/53/EU. Den fullstendige teksten til EU-konformitetserklæringen er tilgjengelig på følgende internettaddresse:

# **Ελληνικά**

Με το παρόν, η JVCKENWOOD δηλώνει ότι ο ραδιοεξοπλισµός DRV-A601W συµµορφώνεται µε την Οδηγία 2014/53/ΕΕ. Το πλήρες κείµενο της δήλωσης συµµόρφωσης της ΕΕ είναι διαθέσιµο στην ακόλουθη διεύθυνση στο διαδίκτυο:

# **Eesti**

Käesolevaga JVCKENWOOD kinnitab, et DRV-A601W raadiovarustus on vastavuses direktiiviga 2014/53/EL. ELi vastavusdeklaratsiooni terviktekst on kättesaadav järgmisel internetiaadressil:

# **Latviešu**

JVCKENWOOD ar šo deklarē, ka radio aparatūra DRV-A601W atbilst direktīvas 2014/53/ES prasībām. Pilns ES atbilstības deklarācijas teksts ir pieejams šādā tīmekļa adresē:

# **Lietuviškai**

Šiuo JVCKENWOOD pažymi, kad radijo įranga DRV-A601W atitinka 2014/53/EB direktyvos reikalavimus. Visą EB direktyvos atitikties deklaracijos tekstą galite rasti šiuo internetiniu adresu:

#### **Malti**

B'dan, JVCKENWOOD jiddikjara li t-tagħmir tar-radju DRV-A601W huwa konformi mad-Direttiva 2014/53/UE. It-test kollu tad-dikjarazzjoni ta' konformità huwa disponibbli fl-indirizz intranet li ġej:

#### **Українська**

Таким чином, компанія JVCKENWOOD заявляє, що радіообладнання DRV-A601W відповідає Директиві 2014/53/EU. Повний текст декларації про відповідність ЄС можна знайти в Інтернеті за такою адресою:

#### **Türkçe**

Burada, JVCKENWOOD DRV-A601W radyo ekipmanının 2014/53/AB Direktifine uygun olduğunu bildirir. AB uyumluluk deklarasyonunun tam metni aşağıdaki internet adresinde mevcuttur.

#### **Русский**

JVCKENWOOD настоящим заявляет, что радиооборудование DRV-A601W соответствует Директиве 2014/53/EU. Полный текст декларации соответствия ЕС доступен по следующему адресу в сети Интернет:

# **Limba românã**

Prin prezenta, JVCKENWOOD declară că echipamentul radio DRV-A601W este în conformitate cu Directiva 2014/53/UE. Textul integral al declarației de conformitate UE este disponibil la urmatoarea adresă de internet:

#### **Български език**

С настоящото JVCKENWOOD декларира, че радиооборудването на DRV-A601W е в съответствие с Директива 2014/53/ЕС. Пълният текст на ЕС декларацията за съответствие е достъпен на следния интернет адрес:

URL: https://www.kenwood.com/cs/ce/eudoc/

# FAI

Дата изготовления (месяц/год) находится на этикетке устройства.

В соответствии с Законом Российской Федерации "О защите прав потребителей" срок службы (годности) данного товара, "по истечении которого он может представлять опасность для жизни, здоровья потребителя, причинять вред его имуществу или окружающей среде" составляет семь (7) лет со дня производства. Этот срок является временем, в течение которого потребитель данного товара может безопасно им пользоваться при условии соблюдения инструкции по эксплуатации данного товара, проводя необходимое обслуживание, включающее замену расходных материалов и/или соответствующее ремонтное обеспечение в специализированном сервисном центре.

Дополнительные косметические материалы к данному товару, поставляемые вместе с ним, могут храниться в течение двух (2) лет со дня eгo производства.

Срок службы (годности), кроме срока хранения дополнительных косметических материалов, упомянутых в предыдущих двух пунктах, не затрагивает никаких других прав потребителя, в частности, гарантийного свидетельства KENWOOD, которое он может получить в соответствии с законом о правах потребителя или других законов, связанных с ним.

**Условия хранения:** Температура: от –10°C до +60°C Влажность: от 5% до 95%

# **Информация о продукции**

Производитель : ДжейВиСи Кенвуд Корпорейшн

3-12, Морийячо, Канагава-ку, Йокохама-ши, Канагава 221-0022, Япония

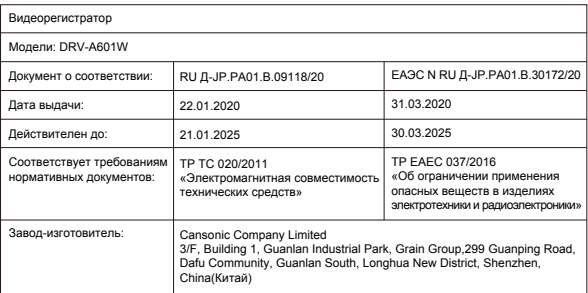

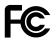

# **FCC WARNING**

This equipment may generate or use radio frequency energy. Changes or modifications to this equipment may cause harmful interference unless the modifications are expressly approved in the instruction manual. The user could lose the authority to operate this equipment if an unauthorized change or modification is made.

# **FCC NOTE**

• This equipment has been tested and found to comply with the limits for a Class B digital device, pursuant to Part 15 of the FCC Rules. These limits are designed to provide reasonable protection against harmful interference in a residential installation.

• This equipment may cause harmful interference to radio communications, if it is not installed and used in accordance with the instructions. However, there is no guarantee that interference will not occur in a particular installation. If this equipment does cause harmful interference to radio or television reception, which can be determined by turning the equipment off and on, the user is encouraged to try

to correct the interference by one or more of the following measures:

- Reorient or relocate the receiving antenna.
- Increase the separation between the equipment and receiver.
- Connect the equipment into an outlet on a circuit different from that to which the receiver is connected.
- Consult the dealer or an experienced radio/TV technician for help.

This transmitter must not be co-located or operated in conjunction with any other antenna or transmitter.

# **IC (Industry Canada) Notice**

This device contains licence-exempt transmitter(s)/receiver(s) that comply with Innovation, Science and Economic Development Canada's licence-exempt RSS(s). Operation is subject to the following two conditions:

1. This device may not cause interference.

2. This device must accept any interference, including interference that may cause undesired operation of the device.

# **CAUTION**

This equipment complies with FCC/IC radiation exposure limits set forth for an uncontrolled environment and meets the FCC radio frequency (RF) Exposure Guidelines and RSS-102 of the IC radio frequency (RF) Exposure rules. This equipment has very low levels of RF energy that is deemed to comply without maximum permissive exposure evaluation (MPE). But it is desirable that it should be installed and operated keeping the radiator at least 20 cm or more away from person's body.

# **Pour le Canada**

# **Note de 'IC (Industrie Canada)**

L'émetteur/récepteur exempt de licence contenu dans le présent appareil est conforme aux CNR d'Innovation, Sciences et Développement économique Canada applicables aux appareils radio exempts de licence. L'exploitation est autorisée aux deux conditions suivantes :

1. L'appareil ne doit pas produire de brouillage;

2. L'appareil doit accepter tout brouillage radioélectrique subi, même si le brouillage est susceptible d'en compromettre le fonctionnement.

# **ATTENTION**

Cet équipement est conforme aux limites d'exposition aux rayonnements énoncées pour un environnement non contrôlé et respecte les règles les radioélectriques (RF) de la FCC lignes directrices d'exposition et d'exposition aux fréquences radioélectriques (RF) CNR-102 de l'IC. Cet équipement doit être installé et utilisé en gardant une distance de 20 cm ou plus entre le radiateur et le corps humain.

# **Supplier's Declaration of Conformity**

Trade Name: KENWOOD Products: Dashboard Camera<br>Model Name: DRV-4601W Model Name: Responsible Party: JVCKENWOOD USA CORPORATION 2201 East Dominguez Street, Long Beach, CA 90810, U.S.A. PHONE: 310 639-9000

THIS DEVICE COMPLIES WITH PART 15 OF THE FCC RULES. OPERATION IS SUBJECT TO THE FOLLOWING TWO CONDITIONS:

1. THIS DEVICE MAY NOT CAUSE HARMFUL INTERFERENCE, AND

2. THIS DEVICE MUST ACCEPT ANY INTERFERENCE RECEIVED, INCLUDING INTERFERENCE THAT MAY CAUSE UNDESIRED OPERATION.

> **DB02771 Complies with IMDA Standards**

# UK | CA.

**Declaration of Conformity with regard to the Radio Equipment Requlations 2017 (S.I. 2017/1206) Declaration of Conformity with regard to the Restriction of the Use of Certain Hazardous Substances in Electrical and Electronic Equipment Regulations 2012 (S.I. 2012/3032)**

#### **Manufacturer:**

JVCKENWOOD Corporation 3-12, Moriya-cho, Kanagawa-ku, Yokohama-shi, Kanagawa, 221-0022, JAPAN

#### **UK Importer:**

JVCKENWOOD U.K. Limited First Floor, Gleneagles, the Belfry, Colonial Way, Watford, Hertfordshire WD24 4WH, UNITED KINGDOM

Hereby, JVCKENWOOD declares that the radio equipment DRV-A601W is in compliance with the relevant statutory requirements.

The full text of the declaration of conformity is available at the following internet address:

https://www.kenwood.com/cs/ce/eudoc/

# Accesorii

Înainte să începeți verificați că aveți totul de mai jos.

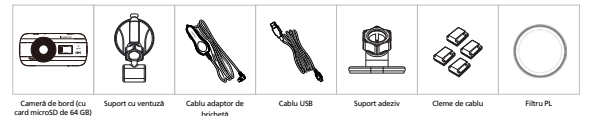

\* Aspectul produsului poate diferi ușor de imaginea de mai sus.

# Caracteristici principale

**- Ecran color LCD de 3"**

 Am dezvoltat un ecran care se potrivește perfect cu camera, fără pierderea rezoluției. Acest design vă permite să utilizați funcția de redare, care vă permite să vedeți imediat imaginea înregistrată.

# **- Suport magnetic cu eliberare rapidã**

Știm cât de dificil este să vă păstrați concentrarea în mișcare. Am dezvoltat un suport care este conceput în mod unic pentru atașarea și îndepărtarea ușoară, astfel încât să vă puteți concentra pe înregistrarea imaginii perfecte.

**- Senzor G/Protecție fișier**

 Senzorul integrat al camerei de bord detectează o forță exterioară, forțând dispozitivul să salveze ceea ce tocmai a fost înregistrat. Fișierul poate fi salvat și manual. Apăsând butonul nostru ușor de accesat din jurul ecranului, puteți salva un fișier individual.

**- Pornire/Oprire automatã tehnologie**

 Camera de bord are senzori integrați, care pornesc și opresc automat dispozitivul odată cu vehiculul.

**- Microfon și difuzor integrate**

 Un microfon și un difuzor integrate sunt în dotarea standard. Caracteristica funcționează și cu caracteristica de redare a dispozitivului.

**- Date GPS**

 Camera de bord poate înregistra locația și viteza dvs. în timp ce filmați cu suportul GPS magnetic

# **- Mod Parcare**

 Camera de bord are un mod de parcare, dar o caracteristică unică permite dispozitivului să înregistreze automat 30 de secunde de video dacă vehiculul se deplasează fizic. Această caracteristică necesită kitul de cabluri CA-DR1030 (accesoriu opțional) pentru alimentarea permanentă.

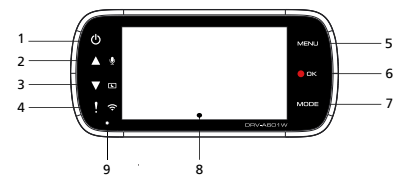

# **1. Buton de pornire / oprire**

 Apăsați și mențineți apăsat butonul timp de 3 secunde pentru a porni/a opri dispozitivul.

# **2. Buton Sus/Mut**

 **Sus**

Navigați în sus în meniuri sau accesați fișierul anterior în modul redare.

# **Dezactivare sonor**

Activați sau dezactivați funcția de înregistrare audio în modul video.

# **3. Buton Jos/Închidere ecran**

 **Jos**

Navigați în jos în meniuri sau accesați fișierul următor în modul redare.

# **Dezactivare ecran**

Activați/Dezactivați ecranul LCD.

#### **4. Buton Protejare fisier/Legãturã wireless Protejare fișier**

 Pur și simplu apăsați butonul pentru a proteja clipul video curent împotriva suprascrierii.

Notă:

- Dacă butonul este apăsat în prima treime a unui videoclip, clipul anterior va fi, de asemenea, protejat.
- Dacă butonul este apăsat în ultima treime a unui videoclip, clipul următor va fi, de asemenea, protejat (dacă înregistrarea continuă).

# **Legãturã wireless**

 Apăsați și mențineți apăsat timp de 3 secunde pentru a activa funcția Legătură wireless. Aceasta nu este disponibilă în timpul înregistrării sau în timpul redării.

# **5. Buton Meniu**

 Apăsați acest buton pentru a deschide meniul corespunzător modului curent. Apăsați de două ori acest buton pentru a accesa meniul cu setări generale.

# **6. Înregistrare/Buton OK**

 Înregistrare În modul Video, apăsați pentru a porni sau a opri înregistrarea. În Mod foto, apăsați pentru a face o fotografie. OK Butonul de confirmare, utilizat pentru selectarea opțiunilor în meniuri.

# **7. Buton Mod/Capturã de ecran**

# **Mod**

Acest buton vă permite să navigați printre modurile Video, Foto și Redare.

# **Capturã de ecran**

 În timp ce înregistrați în modul Video, apăsați butonul pentru a efectua o captură de ecran cu cadrul curent.

# **8. Ecran**

Dispozitivul este echipat cu un ecran color LCD de 3" standard pentru vizualizare.

# **9. Indicator LED pentru stare**

**Roșu:** Pornire **Roșu (clipește):** Înregistrare **Albastru:** Încărcare

# **10. Port conector**

Atașați conectorul magnetic la portul conectorului.

# **11. Difuzor**

Sunetul sistemului și sunetul imaginilor înregistrate.

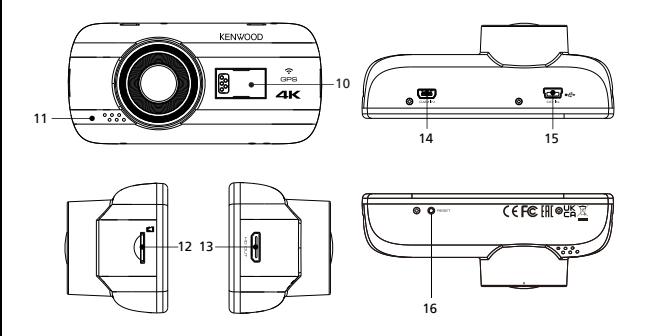

# **12. Slot card micro SD**

Introduceți cardul microSD aici. Împingeți cardul de memorie în slot până când auziți un clic. (card microSD introdus în slotul de card microSD la livrarea din fabrică)

# **Introduceți cardul microSD în dispozitiv**

Dispozitivul este proiectat pentru a permite unui card microSD standard să înregistreze imaginile de la camera dvs. Înainte de instalare, capătul auriu al cardului trebuie să fie cu fața la ecranul LCD. După ce este aliniat cu slotul, împingeți cardul înăuntru și ascultați CLICUL care va confirma că este sigur.

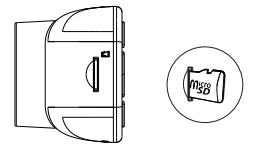

# **SUGESTIE:**

- Dacă nu auziți CLICUL, prindeți o monedă mică de margine și împingeți pe capătul exterior al cardului până când se aude sunetul.
- Rețineți: NU SCOATEȚI ȘI NU INTRODUCEȚI CARDUL DE MEMORIE CÂT TIMP DISPOZITIVUL ESTE PORNIT.
- Dispozitivul se va opri automat când introduceți sau scoateți cardul SD.

# **13. Ieșire HD**

 Dispozitivul poate fi conectat la alt ecran utilizând cablul HD. (disponibil în comerț)

# **14. Intrare camerã**

Dispozitivul poate fi conectat la camera spate KCA-R200 (accesoriu opțional)

# **15. Port intrare c.c./transfer date**

 Prin conectarea dispozitivului la cablul adaptorului pentru brichetă furnizat, puteți încărca dispozitivul. Acesta va fi utilizat și pentru a vă permite să conectați cablul USB la computer. Puteți conecta cablul adaptorului pentru brichetă cu dispozitivul sau conectorul magnetic.

# **16. Buton Resetare**

 În rarele ocazii în care dispozitivul întâmpină probleme, folosiți butonul de resetare pentru a închide dispozitivul. Pur și simplu apăsați reset până când dispozitivul se oprește și apăsați butonul de alimentare pentru a porni.

# Instalare și conectare

# **Poziție recomandatã de instalare**

- Instalați dispozitivul într-o poziție unde nu blochează vederea șoferului (poziție ascunsă de oglinda retrovizoare).
- Instalați dispozitivul în așa fel încât este în zona de ștergere al ștergătorului.
- Montarea dispozitivului în centrul parbrizului în spatele oglinzii retrovizoare va facilita înregistrarea video optimă.

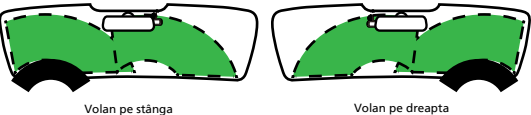

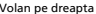

# **Atenție**

 Atunci când treceți cablul de alimentare la stâlpul față sau în altă parte, aveți în vedere punctele de mai jos atunci când efectuați lucrările de cablare.

- Cablați cablul de alimentare mai în față sau mai în spate decât airbagul, ca să nu interfereze cu acesta.
- În cazul vehiculelor la care acoperirea stâlpului este fixată cu ajutorul clemelor speciale sau asemănătoare, este posibil ca aceste cleme să trebuiască să fie înlocuite după îndepărtarea acoperirii. Pentru modul în care se îndepărtează acoperirea stâlpului și disponibilitatea părților de schimb și alte informații, contactați vânzătorul vehiculului.
- Fixați cablul de alimentare în loc cu ajutorul benzii moi disponibile în comerț sau altele asemănătoare ca să nu interfereze cu condusul.

# **1. CONECTAȚI DISPOZITIVUL LA FILTRUL POLARIZATOR**

1.1. Instalarea filtrului circular de polarizare

Alinia¯i partea filetata a filtrului polarizator cu dispozitivului roti¯i în sensul acelor ceasornicului pentru a va asigura ca rota¯ia este fina în zona de metal filetata.

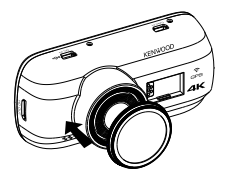

1.2. Reglarea filtrului circular de polarizare

Rotiți inelul metalic exterior al filtrului de polarizare în sensul acelor ceasornicului și aliniați săgeata de pe lentila de polarizare cu săgeata de pe dispozitiv

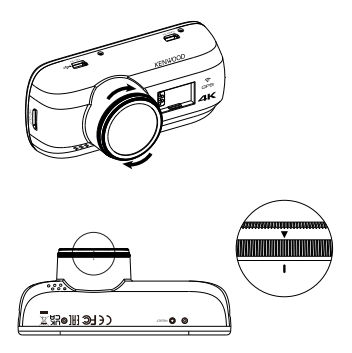

Notă: Marcajul săgeată este poziția recomandată, utilizatorii pot regla unghiul polarizatorului în mod corespunzător.

# **2.1 CONECTAȚI DISPOZITIVUL LA SUPORTUL MAGNETIC**

 Atașați dispozitivul la **(e) conectorul magnetic** de pe suport. Pentru o instalare corespunzătoare, asigurați-vă că aliniați dispozitivul cu portul conector.

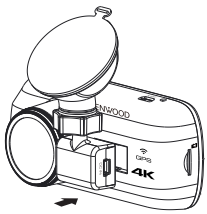

# **2.2 ÎNLOCUIREA SUPORTULUI CU VENTUZÃ CU SUPORTUL ADEZIV:**

Suport cu ventuză

**2.**

Suport adeziv

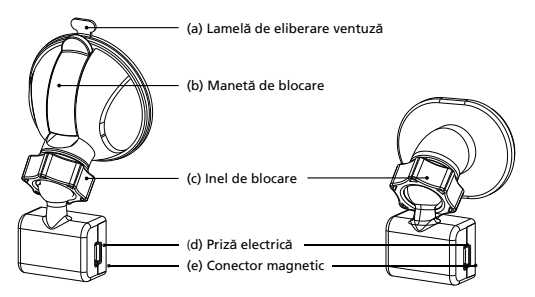

Există două tipuri de suporturi incluse în pachet. Unul este o ventuză și celălalt este de tip adeziv. Suportul cu ventuză facilitează atașarea și detașarea de pe parbriz în timp ce suportul adeziv oferă un suport mai solid pentru cameră.

Conectorul magnetic este deja instalat pe suportul cu ventuză. Dacă preferați să utilizați suportul adeziv, urmați ghidul de mai jos:

**Modul de utilizare a suportului adeziv:**

- i. Slăbiți inelul de **blocare (c)** de pe suportul cu ventuză și trageți **conectorul magnetic (e)** în afară.
- ii. Apoi, slăbiți inelul de **blocare (c)** de pe suportul adeziv și introduceți **conectorul magnetic (e)** în suportul adeziv.
- iii. Curățați zona de instalare de pe parbriz și îndepărtați folia de plastic. Fixați-l pe parbriz.

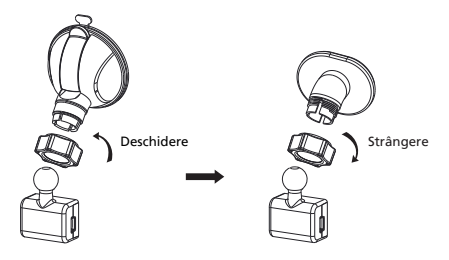

# **3. ATAȘAȚI SUPORTUL PE PARBRIZ ȘI PORNIȚI ÎNREGISTRAREA**

Îndepărtați folia de plastic de protecție și selectați o poziție pe parbriz unde nu vă va distrage atenția. Apoi, puneți suportul cu ventuză în poziție.

Eliberați **(b) maneta de blocare** din suport trăgând în jos de aceasta. Țineți suportul cu ventuză în poziție și apăsați pe geam. În timp ce îl țineți în poziție, trageți maneta de blocare **(b) înapoi pentru** a bloca suportul.

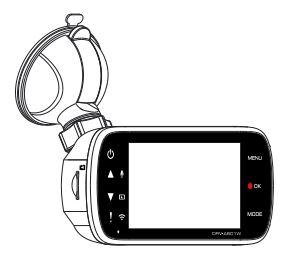

# **4. REGLAȚI UNGHIUL**

Slăbiți inelul de **blocare (c)** și reglați dispozitivul la unghiul dorit. Când găsiți unghiul perfect, amintiți-vă să ștergeți inelul de **blocare (c)** din nou.

# **5. CONECTAREA LA PRIZA BRICHETEI**

Conectați cablul de alimentare auto (inclus în pachet) la portul de ieșire de 12 V al mașinii. Clemele de cablu furnizate vă pot ajuta să păstrați cablul strâns.

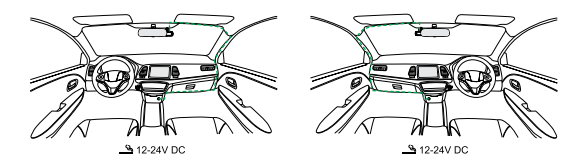

Introduceți cablul adaptorului pentru **brichetã în priza (d)** a suportului sau dispozitivului. Aceasta va permite dispozitivului să înceapă încărcarea.

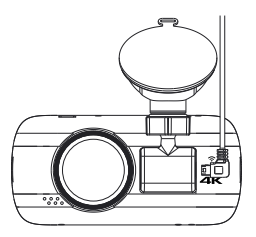

# **Atenție**

Înainte de a efectua lucrările de conectare, verificați mai întâi dacă cheia motorului este scoasă și apoi asigurați-vă că deconectați borna negativă a bateriei pentru a preveni un accident prin scurtcircuit.

# **Conectarea camerei spate KCA-R200 (accesoriu opțional)**

# **1. Conectați camera spate**

Introduceți conectorul CAM-IN în portul CAM-IN de pe camera de bord compatibilă.

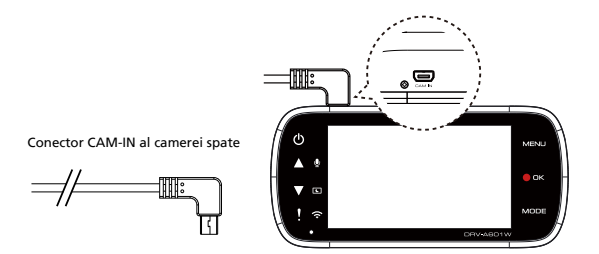

# **2. Selectați poziția de instalare**

Porniți motorul pentru a porni camera spate, apoi porniți modul Wireless Link pentru a vă conecta cu dispozitivul mobil. Utilizarea aplicației pentru a vizualiza imaginea și a regla poziția de instalare.

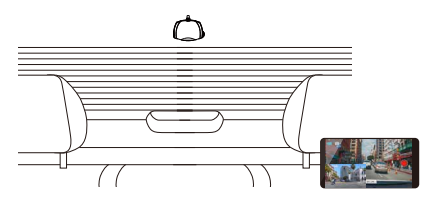

#### Notă:

Dispozitivul va porni automat și va porni înregistrarea odată ce alimentarea este disponibilă la priza de 12V.

# Set**ă**ri ini**ț**iale

# **CONFIGURAREA INIȚIALÃ**

În momentul conectării la o sursă de alimentare, dispozitivul va porni și va afișa ghidul pentru configurarea inițială mai jos.

- Selectați Limba

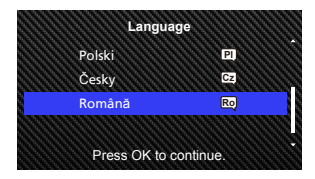

- Selectarea țării și a fusului orar

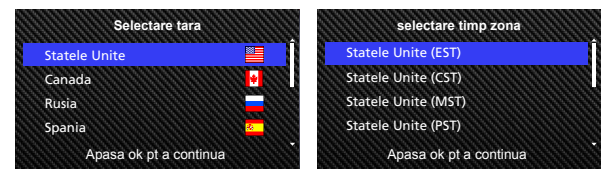

- Setarea orei și datei

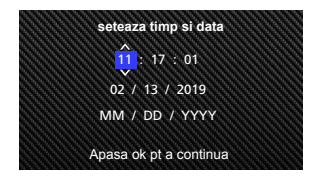

- Selectați Unitate viteza

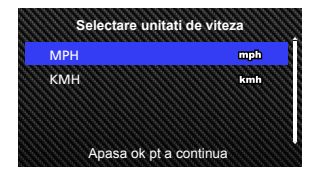

- Setare parola Wireless Link

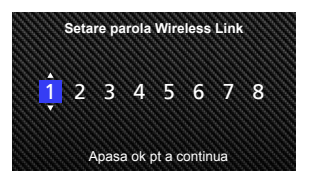

# **SUGESTIE:**

Puteți reseta setările prin operarea MENIUL CONFIGURARE sau prin resetarea valorilor.

Puteți comuta capitalizarea cu butonul Protecție când setați parola Wireless Link.

De acum încolo, dispozitivul va porni automat și va porni înregistrarea odată ce alimentarea este disponibilă la priza de 12 V. Porniți vehiculul și începeti să conduceți!

- Dacă nu există o priză de 12 V sau priză de brichetă în vehicul, utilizați cablul de alimentare USB inclus.
- NU conectați dispozitivul direct la priza brichetei auto sau la orice priză de 12 V. Aceasta va cauza deteriorarea permanentă a dispozitivului.
- Dispozitivul are un kit de cabluri CA-DR1030 (accesoriu opțional) care se va conecta direct la cutia de siguranțe a vehiculului. Aceasta vă va permite să aveți priza de 12 V disponibilă pentru altă utilizare.

Vă rugăm să citiți cu atenție și să urmați instrucțiunile de mai jos pentru a vă ajuta să operați dispozitivul în siguranță.

# - Mod video

Următoarele informații vă vor ajuta să înțelegeți mai bine pictogramele din MOD VIDEO și funcțiile relative. Unele pictograme apar numai atunci când funcțiile corespunzătoare sunt activate.

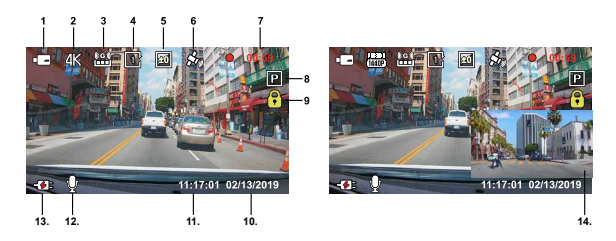

- **1. Mod:** Indică faptul că dispozitivul este în mod video.
- **2. Rezolutie:** Afișează rezoluția curentă.
- **3. Senzor G:** Nivelul curent de sensibilitate al senzorului G.
- **4. Durata video:** Durata fiecărui videoclip.
- **5. Expunere:** Indică setările curente ale nivelului de expunere.
- **6. GPS:** Dacă această pictogramă clipește, aceasta indică faptul că dispozitivul localizează semnalul GPS.

Când semnalul GPS este găsit, pictograma nu va mai clipi și va rămâne stabilă pe ecran.

- **7. Duratã înregistrare:** Aceasta va indica lungimea înregistrării curente.
- **8. Mod senzor parcare:** Indică faptul că modul senzor parcare este pornit.
- **9. Protecția fișierelor:** Indică faptul că videoclipul curent este protejat.
- **10. Data:** Afișează data curentă.
- **11. Ora:** Afișează ora curentă.
- **12. Microfon:** Când funcția de înregistrare audio este dezactivată, va apărea o linie roșie peste pictogramă.
- **13. Stare alimentare:** Indică dacă dispozitivul se încarcă sau nu.
- **14. Ecran camerã spate:** Va afișa imaginea când camera spate KCA-R200 (accesoriu opțional) este conectată.

Setările implicite ale dispozitivului au fost setate pentru a utiliza dispozitivul fără a fi necesară modificarea setărilor.

Dacă trebuie să reglați setările, următoarele instrucțiuni vă vor ajuta.

# -Meniu video

Accesați MENIUL VIDEO apăsând butonul MENIU în MOD VIDEO.

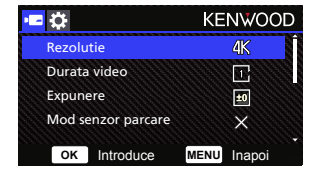

Utilizați butoanele **SUS** și **JOS** pentru a selecta opțiunile de setare și apăsați butonul **OK**  pentru a deschide submeniul.

După ce accesați submeniul, evidențiați setarea dorită și apăsați butonul **OK** pentru a confirma selecția și pentru a reveni la **MENIUL VIDEO**.

Apăsați butonul **MENIU** de două ori pentru a reveni în modul video.

# **SUGESTIE:**

- Nu puteți accesa meniul dispozitivului în timp ce camera înregistrează.
- **• Rezolutie:** Selectați o rezoluție video. OPȚIUNI: Doble 1440P 30fps / 4K 30fps (implicit) / 4K 30fps HDR / 1440P 30fps HDR
- **Durata video:** Setați lungimea pentru fiecare videoclip individual. Videoclipul înregistrat de dispozitiv va fi împărțit și stocat sub formă de videoclipuri individuale. Funcția de înregistrare în buclă va suprascrie automat cel mai vechi și neprotejat videoclip atunci când cardul de memorie este plin.

OPȚIUNI: 1 minut (implicit)/3 minute

- **Expunere:** Reglați setările nivelurilor de expunere. OPȚIUNI: +2/+1/0(implicit)/-1/-2
- **Mod senzor parcare:** Funcția modului de parcare va fi disponibilă după pornirea senzorului de mod de parcare și conectarea kitului de cabluri CA-DR1030 (accesoriu opțional) la alimentare permanentă.

OPȚIUNI: Ridicat/Mediu/Scazut/Dezactivare (implicit)

# **<Mod normal în mod parcare>**

 Dacă dispozitivul nu detectează vibrații mai mult mai mult de 5 minute, acesta se va opri automat și va intra în modul de parcare.

# **<Înregistrare în modul parcare>**

 Odată ce dispozitivul detectează orice vibrație în modul de parcare, aceasta va porni dispozitivul automat și va înregistra videoclipul timp de 30 de secunde. În această durată, dacă dispozitivul detectează orice altă vibrație, acesta va prelungi înregistrarea timp de 30 de secunde până când nu există vibrații deloc și va opri dispozitivul înapoi în modul de parcare.

# **<Mod parcare în mod normal>**

Dacă dispozitivul detectează vibrații constante mai mult de 15 secunde, aceasta va presupune că șoferul conduce mașina și trece automat din modul parcare în modul normal.

- **Senzor G:** Senzorul G este senzorul care poate detecta forțele. Când detectează forțe, acesta va proteja automat fișierul curent. Reglați sensibilitatea senzorului G aici. OPȚIUNI: Ridicat/Mediu (implicit)/Scazut/Dezactivare
- **GPS:** ACTIVEAZĂ sau Dezactivează funcția GPS. OPȚIUNI: Activare (implicit)/Dezactivare
- **Unitate viteza:** Reglați unitatea pentru date de viteză. OPȚIUNI: MPH (implicit)/KMH
- **Data Privacy:** Stochează până la 4 seturi de fișiere video atunci când confidențialitatea datelor este activa. OPȚIUNI: Activare/Dezactivare (implicit)
- **Screen Saver:** dispozitivul are o funcție pentru a permite ecranului să se oprească după o perioadă de inactivitate. Pentru a reactiva afișajul, apăsați orice buton. OPȚIUNI: Dezactivare (implicit)/30 secunde/2 minute Notă: Când modul de parcare este activat, după 2 minute de înregistrare, afișajul LCD se va opri automat. (Setare timp de afișare LCD mod parcare: Nu este cazul)
- **KENWOOD Stamp:** ACTIVAȚI sau DEZACTIVAȚI sigla KENWOOD în fișierele înregistrate. OPȚIUNI: Activare (implicit)/Dezactivare
- **• Timp si data:** ACTIVAȚI sau DEZACTIVAȚI marcajul temporal în fișierele înregistrate. OPȚIUNI: Activare (implicit)/Dezactivare
- **Information Stamp:** ACTIVAȚI sau DEZACTIVAȚI marcajul cu informații inclusiv datele de accelerare, viteză în fișierele înregistrate. OPȚIUNI: Activare (implicit)/Dezactivare
- **License Plate Stamp:** Introduceți numărul de înmatriculare pentru a adăuga marcajul cu numărul de înmatriculare pe fișierele înregistrate.

**Notã:** În **MENIU CONFIGURARE** -> **Resetare valori**, veți putea să restabiliți toate setările la setările implicite ale dispozitivului.

Când conectați kitul hardware CAW DR1030 (accesoriu opțional) la siguranță electrică permanenta pentru înregistrare constantă și dispozitivul este plasat sub soare fără circulația aerului, poate provoca supraîncălzirea dispozitivului. Când temperatura dispozitivului este prea mare, (rezoluția 4K sau înregistrarea WQHD Duo Lens) vor trece automat la (Înregistrare WQHD cu o singură lentilă sau FHD Duo Lens) pentru a răci dispozitivul. Odata ce temperatura dispozitivului este normală, se va reveni automat la (rezoluție 4K sau înregistrare WQHD Duo Lens).

# -Mod foto

În **MOD VIDEO**, apăsați butonul **MOD** pentru a intra în **MOD FOTO**.

În **MOD FOTO**, puteți face fotografii staționare.

Următoarele instrucțiuni vor explica pictogramele din **MOD FOTO**.

Unele pictograme apar numai atunci când funcțiile corespunzătoare sunt activate.

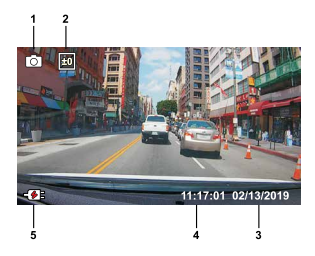

- **1. Mod:** Indică dacă dispozitivul este în modul foto.
- **2. Expunere:** Indică setările curente ale nivelului de expunere.
- **3. Data:** Afișează data curentă.
- **4. Ora:** Afișează ora curentă.
- **5. Indicator de încãrcare:** Indică dacă dispozitivul se încarcă sau nu.

# -Meniu foto

Accesați **MENIUL FOTO** apăsând butonul **MENIU** în **MOD FOTO**.

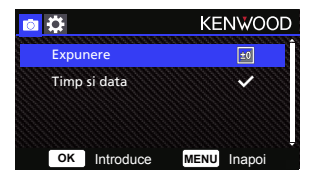

Utilizați butoanele **SUS** și **JOS** pentru a selecta opțiunile de setare și apăsați butonul **OK** pentru a deschide submeniul.

Apăsați butonul **MENIU** de două ori pentru a reveni în **MOD FOTO**.

- **Expunere:** Reglați setările nivelurilor de expunere. OPȚIUNI: +2/+1/ 0(implicit)/-1/-2
- **Timp si data:** ACTIVAȚI sau DEZACTIVAȚI marcajul temporal de pe fotografii. OPȚIUNI: Activat (implicit)/Dezactivat

**Notã:** În MENIU CONFIGURARE -> Sistem, veți putea să restabiliți toate setările la setările implicite ale dispozitivului.

# Func**ț**ionare de baz**ă**

# -Mod redare

În **MOD FOTO**, apăsați butonul **MOD** pentru a intra în **MOD REDARE**. În MOD REDARE, puteți vedea videoclipurile și fotografiile pe care le-ați stocat.

# **DIRECTOARE**

Apăsați butoanele **SUS** sau **JOS** pentru a vă deplasa în meniuri.

**Protejat:** Directorul pentru toate videoclipurile protejate.

**Video:** Directorul pentru toate videoclipurile neprotejate.

 **Notã:** Dacă fișierul video este protejat în modul redare, fișierul se va muta în folderul protejat. **Foto:** Directorul pentru toate fotografiile.

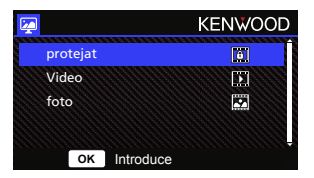

# **FIȘIERE VIDEO**

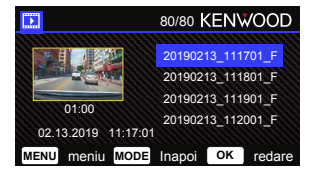

Utilizați butoanele **SUS** și **JOS** pentru a selecta fișierul video și apăsați butonul **OK** pentru redare. Utilizați butonul Protejare pentru a proteja/deproteja fișierul video, fișierul va fi mutat în folderul Protejare/Video imediat.

**Nume fișier video:** Formatul fișierului video este aaaallzz\_hhmmss\_F/\_R. De exemplu, 20190111\_111701\_F/\_R înseamnă că acest fișier a fost creat în 11 ianuarie 2019, 11:17:01 cu camera frontală/camera spate.

Următoarele instrucțiuni vor explica pictogramele din Fișierul video.

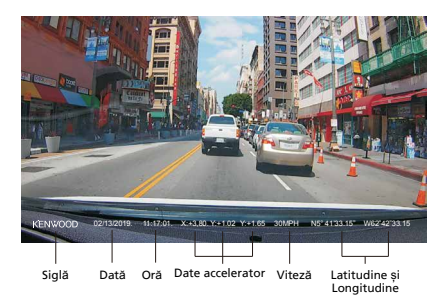

**KENWOOD Stamp**: Logo, poate fi activat/dezactivat în MENIU VIDEO **Timp si data**: Data, Ora pot fi activate/dezactivate în MENIU VIDEO **Information Stamp**: Date accelerator, Viteză, Latitudine și Longitudine pot fi activate/dezactivate în MENIU VIDEO

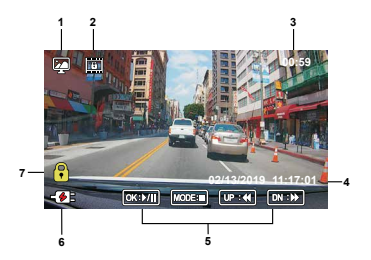

- 1. **Mod**: Indică când dispozitivul este în MOD REDARE.
- 2. **Tip fișier**: Indică faptul că tipul de fișier este protejat.
- 3. **Progres redare**: Afișează ora curentă de redare.
- 4. **Datã și orã**: Indică data și ora fișierului înregistrat.
- 5. **Comenzi de redare**: Utilizați butoanele dispozitivului conform instrucțiunilor de mai jos.

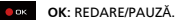

**Meniu:** ȘTERGERE sau PROTEJARE video.

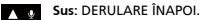

**Jos:** DERULARE ÎNAINTE.

**Mod:** OPRIRE redare video și revenire la directorul Video/Protejat. MODE

- 6. **Indicator de încãrcare:** Indică dacă dispozitivul se încarcă sau nu.
- 7. **Fișier protejat:** Indică faptul că fișierul selectat este protejat.

# **FIȘIERE FOTO**

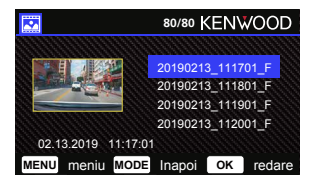

Utilizați butoanele **SUS** și **JOS** pentru a selecta fișierul Foto și apăsați butonul OK pentru redare. Utilizați butonul Protejare pentru a proteja/deproteja fișierul foto.

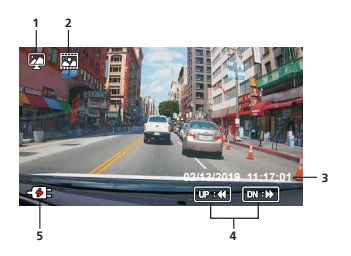

- **Mod**: Indică când dispozitivul este în MOD REDARE. 1.
- **Tip fișier**: Indică faptul că tipul de fișier este o fotografie. 2.
- **Datã și orã**: Indică data și ora fișierului înregistrat. 3.
- **Comenzi de redare**: Utilizați butoanele dispozitivului conform instrucțiunilor de mai jos. 4.

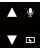

**Sus**: Fișierul anterior

**Jos**: Fișierul următor

**5. Indicator de încãrcare**: Indică dacă dispozitivul se încarcă sau nu.

# **ȘTERGEREA FIȘIERELOR**

Evidențiați opțiunea **STERGE** și apăsați butonul **OK**.

**SUGESTIE**: FIȘIERELE PROTEJATE NU POT FI ȘTERSE.

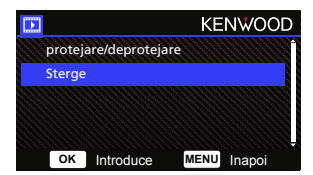

Aveți următoarele opțiuni:

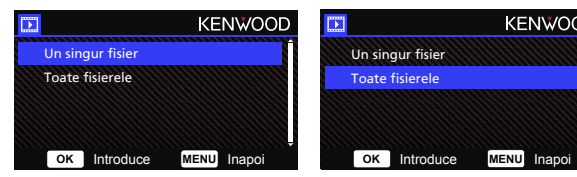

Odată selectat, urmați instrucțiunile de pe ecran pentru a șterge fișierul curent.

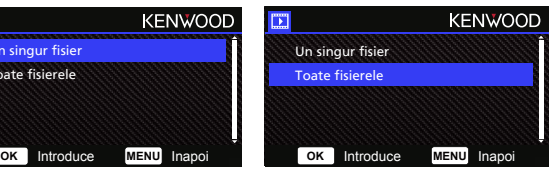

Odată selectat, urmați instrucțiunile de pe ecran pentru a șterge toate fișierele.

# **PROTEJAREA/DEPROTEJAREA FIȘIERELOR**

Evidențiați opțiunea **PROTEJARE/DEPROTEJARE** și apăsați butonul **OK**.

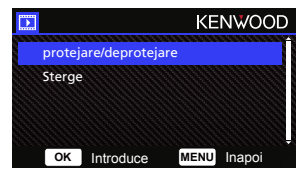

Aveți următoarele opțiuni:

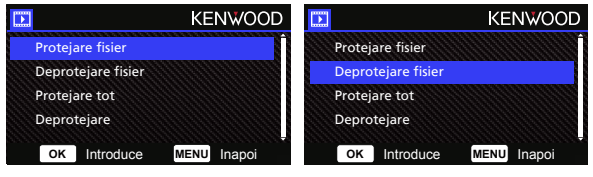

Selectați **Protejare fisier**, urmați

instrucțiunile de pe ecran pentru a proteja fișierul curent.

Selectați **Deprotejare fisier**, urmați instrucțiunile de pe ecran pentru a deproteja fișierul curent.

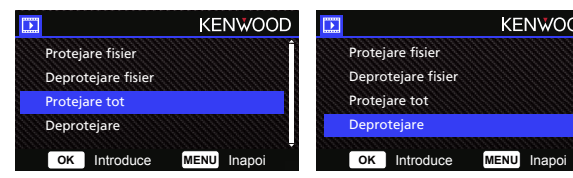

Pentru **Protejare** tot, selectați opțiunea apoi urmați instrucțiunile de pe ecran pentru a proteja toate fișierele din folderul curent.

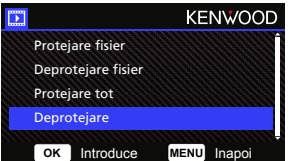

Selectați **Deprotejare**, urmați instrucțiunile de pe ecran pentru a deproteja toate fișierele din folderul curent.

**Accesați MENIUL CONFIGURARE apãsând butonul MENIU de douã ori.**

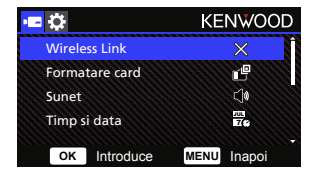

Utilizați butoanele **SUS** și **JOS** pentru a selecta opțiunile de setare și apăsați butonul **OK**  pentru a deschide submeniul.

După ce accesați submeniul, evidențiați setarea dorită și apăsați butonul **OK** pentru a confirma selecția și pentru a reveni la **MENIUL CONFIGURAREA**.

Apăsați butonul **MENIU** pentru a reveni în modul curent.

**Notã**: Setările implicite au fost selectate pentru o calitate excelentă a imaginii și o ușurință de operare. În majoritatea circumstanțelor, nu este necesar să schimbați setările.

**Notã**: Meniul de configurare nu poate fi accesat în timp ce camera înregistrează.

• **Wireless Link**: Funcția Wireless Link vă permite să utilizați smartphone-ul pentru a vă conecta cu dispozitivul.

OPȚIUNI: Activare/Dezactivare (implicit)

• **Formatare card**: Formatați cardul de memorie. Formatarea va elimita TOATE fișierele de pe card.

OPȚIUNI: Da/Nu

• **Sunet**: Reglați sunetul butonului, înregistrarea vocală și anunțurile. OPȚIUNI: Beep: Activat (implicit)/Dezactivat Inregistrare Audio: Activat (implicit)/Dezactivat

Anunturi: Pornit/Oprit (implicit)

- **Timp si data**: Reglați ORA și DATA după cum este necesar utilizând butoanele SUS și JOS pentru a seta valoarea. Apăsați butonul OK pentru a salva setarea și apăsați butonul MENIU pentru a reveni la MENIUL CONFIGURARE.
- **Fus orar**: Selectați setarea fusului orar. OPȚIUNI: -12/-11/-10/-9/-8/-7/-6/-5/-4/-3,5/-3/-2,5/-2/-1/GMT/  $+1/+2/+3/+4/+5/+6/+7/+8/+9/+10/+11/+12$
- **Limba**: Selectați limba preferată. OPȚIUNI: English (implicit)/Deutsch/Français/Nederlands/Italiano/Español/ Português/Pусский/Polski/Česky/Română
- **Tara**: Selectați setarea fusului orar și a țării. OPȚIUNI: Statele Unite/Canada/ Rusia/Spania/Germania/Franta/Italia/Olanda/ Belgia/Polonia/Ceh/România/Anglia/Altele
- **Schimbarea imaginii**:

 Rotiți imaginea video și ecranul la 180 de grade. OPȚIUNI: Activare/Dezactivare (implicit)

- **Resetare valori**: Resetați toate setările la setările din fabrică.
- **Informatii sistem**: Afișează versiunea firmware, informatii card și semnal satelit GPS. OPȚIUNI:

Informatii sistem: Afișează versiunea firmware și ID-ul FCC și ID-ul IC.

Info Wireless Link/Schimbare parola: Afișează SSID și Parolă Wireless Link, puteți schimba parola Wireless Link în această setare.

Informatii card: Afișează informațiile cardului de memorie.

Semnal satelit: Numărul de semnale prin satelit primite de dispozitiv.

**Notã**: Asigurați-vă că camera de bord nu înregistrează. Țineți apăsat butonul Protejare fisier și butonul Meniu timp de 3 secunde pe dispozitiv pentru a deschide Informatii sistem.

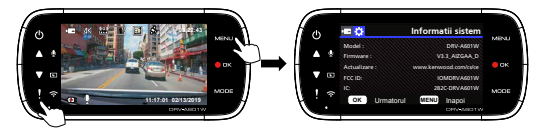

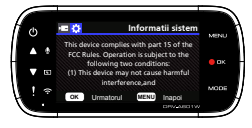

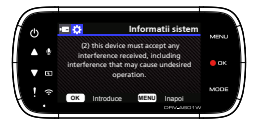

# Conectarea la computer

Când utilizați cablul USB furnizat pentru a conecta dispozitivul la computer, ecranul LCD va afișa două opțiuni disponibile.

- **Stocare USB**
- **Dashcam**

Utilizați butoanele SUS și JOS pentru a selecta funcția necesară și apăsați butonul OK pentru a continua.

# **Stocare USB**

Când ați conectat dispozitivul la computer, dispozitivul va funcționa ca cititor de carduri. Computerul va avea un pop-up al unei unități noi pentru a răsfoi toate fișierele video și foto.

Notă: Dispozitivul este un dispozitiv "Numai în citire". Dacă doriți să copiați/ștergeți/editați fișierele, scoateți cardul SD și utilizați alt cititor de carduri pentru a vă conecta computerul. Amintiți-vă să opriți întotdeauna dispozitivul înainte de a-l deconecta de la computer.

# **Dashcam**

Când alegeți această opțiune, dispozitivul va porni și funcționa normal în timp ce dispozitivul este încărcat.

**Notã**: Amintiți-vă să opriți întotdeauna dispozitivul înainte de a-l deconecta de la computer.

# Utilizarea software-ului pentru desktop

"KENWOOD VIDEO PLAYER" este o aplicație software pentru computere desktop care permite afișarea clipurilor video înregistrate cu dispozitivul.

# **Cerințe de sistem pentru "KENWOOD VIDEO PLAYER"**

SO: Microsoft Windows 10, Windows 8.1, Windows 7\*

(cu excepția Windows 10 Mobile, Windows RT)

\*Windows 7 Service Pack 1 trebuie să fie instalat.

\*Microsoft Visual C++ trebuie să fie instalat.

\*DirectX XAudio2 trebuie să fie instalat (Windows 7 și o versiune mai veche).

SO: Apple Mac OS X 10.11 (El Capitan) sau o versiune ulterioară și Microsoft, Windows și DirectX sunt mărci înregistrate sau mărci înregistrate ale Microsoft Corporation din SUA și din alte țări. Macintosh, Mac sunt mărci comerciale ale Apple Inc., înregistrate în SUA și în alte țări.

# **Instalarea software-ului**

Instalați aplicația software pe un computer pentru care aveți drepturi de administrator.

- 1. Descărcați instalatorul de la adresa https://www.kenwood.com/cs/ce/
- 2. Instalați conform instrucțiunilor de pe ecran.

# **Redare:**

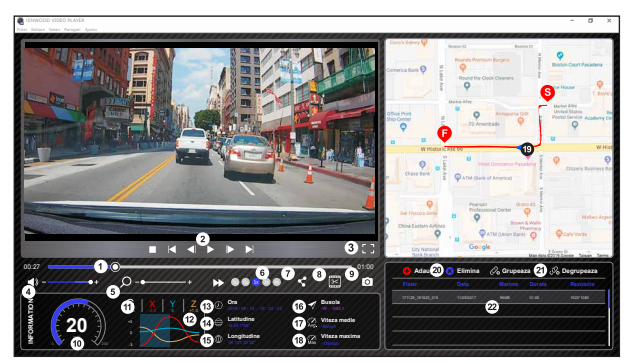

#### 1. **Cronologie video**:

Trageți bara cronologiei videoclipului pentru Derulare înapoi sau Derulare înainte la dată Senzor G, Viteză și Video reper.

# 2. **Butoane de control pentru redare video**:

Opțiunile disponibile de la stânga la dreapta sunt oprire, ultimul clip, ultimul cadru, redare, următorul cadru, următorul clip. Tastele rapide disponibile pentru opțiunile individuale

sunt

- (1) Redare/Pauză: spațiu
- (2) Oprire: esc
- (3) Ultimul cadru: stânga
- (4) Cadrul următor: dreapta
- (5) Clipul următor: N
- (6) Ultimul clip: B

#### 3. **Afișare pe tot ecranul**:

Comutați pentru a potrivi imaginea pe întregul ecran. - Tastă rapidă: Alt + Enter

#### 4. **Reglare volum video**:

Trageți pentru a schimba volumul audio. - Volum implicit: 100%

#### 5. **Mãrire/micșorare digitalã**:

Rotiți rotița mouse-ului înainte/înapoi în zona video sau trageți pentru a schimba mărirea/micșorarea.

#### 6. **Viitezã de redare video**:

Faceți clic pentru a accelera/încetini videoclipurile de pe ecranul principal.

Opțiunile de viteză disponibile pot varia de la un sfert la de patru ori viteza originală. -Viteză implicită: 1X

#### 7. **Buton Partajare**:

Faceți clic pentru a deschide diferite opțiuni de partajare.

#### 8. **Mod editare video**:

Faceți clic pentru a deschide fereastra funcției de editare video.

# 9. **Capturã de ecran**:

Faceți clic pentru a captura imaginea curentă afișată pe ecranul principal și pentru a salva fișierul într-un spațiu dat.

-Locație implicită: directorul rădăcină de instalare/Instantaneu.

# 10. **Vitezã**:

Afișează viteza mașinii în timpul înregistrării videoclipului. Puteți schimba UM viteză în Setare→ Unitate viteza.

(Funcție disponibilă pe dispozitiv cu GPS încorporat) -Opțiune unitate de măsură (UM): Unitate imperială sau Unitate metrică

-Unitate de măsură implicită: MPH

# 11. **Date senzor G**:

Afișează datele G ale vehiculului în timpul înregistrării videoclipului.

#### 12. **Diagramã date senzor G**:

Afișează datele G ale vehiculului în timpul înregistrării videoclipului.

#### 13. **Video filmat în**:

Afișează data și ora înregistrării videoclipului.

# 14. **Latitudine**:

Afișează latitudinea în timpul înregistrării videoclipului. (Funcție disponibilă pe dispozitiv cu GPS încorporat)

#### 15. **Longitudine**:

Afișează longitudinea în timpul înregistrării videoclipului. (Funcție disponibilă pe dispozitiv cu GPS încorporat)

#### 16. **Direcție de condus**:

Afișează direcția în timpul înregistrării videoclipului. (Funcție disponibilă pe dispozitiv cu GPS încorporat)

#### 17. **Vitezã medie**:

Afișează viteza medie în timpul înregistrării videoclipului. (Funcție disponibilă pe dispozitiv cu GPS încorporat)

#### 18. **Vitezã maximã**:

Afișează viteza maximă în timpul înregistrării videoclipului. (Funcție disponibilă pe dispozitiv cu GPS încorporat)

#### 19. **Hãrți Google**:

Afișează locul în timpul înregistrării videoclipului. (Funcție disponibilă pe dispozitiv cu GPS încorporat)

#### 20. **Adãugare fișier/Eliminare fișier**:

Faceți clic pe tasta "Adăugare" pentru a afișa fereastra "adăugare fișier". Faceți clic pe tasta "Eliminare" pentru a șterge fișierele selectate din lista de redare.

#### 21. **Grupare fișiere/Degrupare fișiere**:

Puteți grupa mai multe fișiere în lista de redare apoi le puteți reda într-un fișier și conecta datele fiecărui fișier pentru a fi afișate în tabelul de date. De exemplu, adăugarea a 5 fișiere cu durata de 1 minut într-un grup va rezulta un timp de afișare de 5 minute care apare în tabelul de date. Numele unui grup este un șir format din numele primului fișier la care se adaugă numărul de fișiere din grup. Adică, pentru un grup de 5 fișiere cu prenumele "20180925\_191823", numele grupului este ..20180925\_191823(5)".

# 22. **Listã de redare video**:

O miniatură video este afișată în acest tabel după ce videoclipurile au fost adăugate în listă.

# **Cum editați videoclipul:**

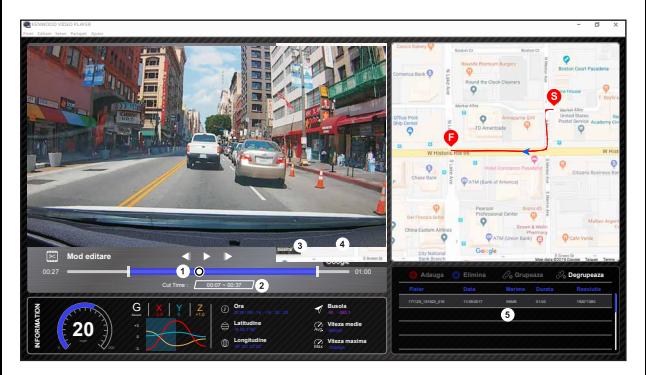

- 1. Editați cronologia videoclipului prin mutarea blocului alb pe cronologie pentru a configura intervalul de editare a videoclipului.
- 2. Intervalul de editare a videoclipului. Puteți introduce un număr pentru a modifica dimensiunea acestui interval.
- 3. Confirmați și faceți clic pentru a valida lucrarea curentă și a trece la pasul următor.
- 4. Faceți clic pentru a ieși din modul de editare video.
- 5. Bara sistemului software și lista de redare video nu mai funcționează în modul de editare video.

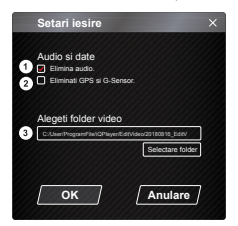

- 1. **Îndepãrtați fișierul audio**: Bifați pentru a îndepărta fișierul audio al videoului exportat.
- 2. **Eliminati GPS si G-Sensor**: Bifați pentru a îndepărta fișierul GPS și senzor G al videoclipului exportat.

#### 3. **Export imagine**: Selectați locația de stocare țintă a fișierului de imagine și numele acestuia. Locație implicită: directorul rădăcină de instalare/Editare video.

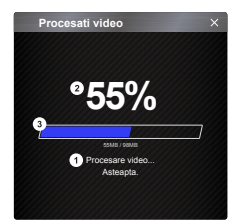

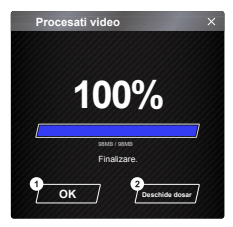

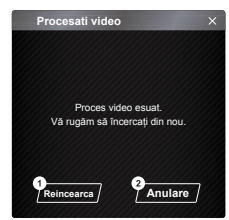

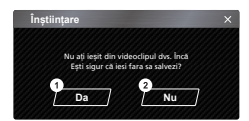

#### 1. **Procesare imagini**:

 Continuați procesarea imaginilor odată ce opțiunile de export al imaginilor sunt configurate.

#### 2. **Stare export (1)**:

 Progresul exportului fișierului imagine este prezentat ca simbol procentual "%" și este sincronizat cu elementul 3.

#### 3. **Stare export (2)**:

 Progresul exportului fișierului imagine este prezentat de un cadru umplut cu cerneală în culori stratificate și sincronizat cu elementul 2 Exportul este finalizat după ce cadrul este acoperit complet de culori stratificate.

#### 1. **OK**:

 Faceți clic pentru a reveni la pagina modului de redare.

# 2. **Deschide dosar**:

 Faceți clic pe a deschide dosare cu fișierele de imagine salvate acolo.

#### 1. **Încercați din nou**:

 Faceți clic pentru a exporta din nou fișierul imagine cu setările anterioare.

#### 2. **Anulare**:

 Faceți clic pentru a anula exportul fișierului imagine și a reveni la pagina de editare video.

1. **Da**:

 Faceți clic pentru a reveni la pagina modului de redare.

#### 2. **Nu**:

 Faceți clic pentru a anula exportul fișierului imagine și a reveni la pagina de editare video.

# -Mod partajare

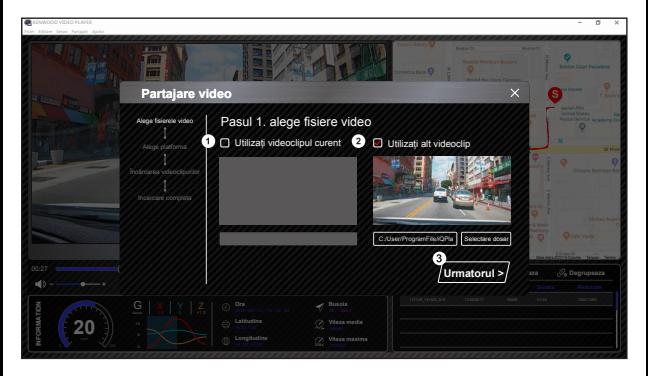

Faceți clic pe Partajare → Partajare videoclipuri din bara sistemului software din partea de sus a ferestrei sau pictograma de partajare în comunitate din interfață pentru a afișa fereastra de partajare.

#### 1. **Pentru a partaja videoclipul curent**:

Când sunt redate cele două fișiere, cel cu pictograma vorbitor activ va fi partajat.

- 2. **Pentru a partaja videoclipul care nu este curent**: Faceți clic și deschideți fereastra de selectare a fișierului.
- 3. **Pasul urmãtor**:

Faceți clic pentru a merge la pasul următor.

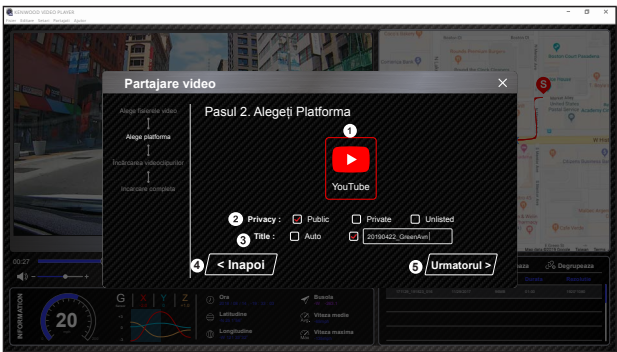

- 1. **Selectați o platformã comunitarã**: Puteți selecta o singură platformă comunitară, iar cea selectată va fi încercuită în culori stratificate.
- 2. **Selectați modul de confidențialitate**: Puteți selecta modul de confidențialitate Public, Privat și Nelistat când încărcați videoclipul.
- 3. **Titlu încãrcare**:

 Titlul va defini numele videoclipului când încărcați videoclipul, puteți selecta Auto: "ZZ/LL/AAAA (impliciti) – Cameră de bord – KENWOOD VIDEO PLAYER" sau definiți titlul singur.

4. **Ultimul pas**:

Faceți clic pentru a reveni la ultimul pas.

5. **Pasul urmãtor**:

Faceți clic pentru a merge la pasul următor.

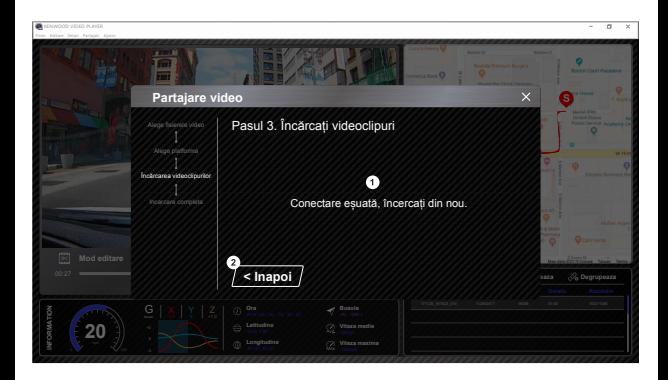

# 1. **Eșec încãrcare fișier**:

Această pagină se afișează dacă o încărcare a eșuat sau timpul de conectare la server a expirat.

2. **Ultimul pas**: Faceți clic pentru a reveni la ultimul pas.

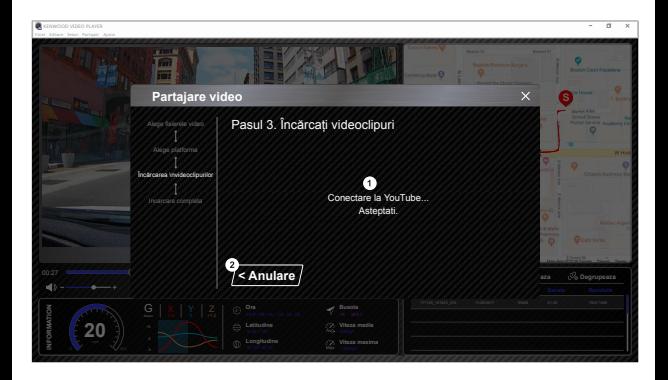

#### 1. **Conectare la platforma comunitarã**:

 Mesajul "Connecting to Social Media…… Please Wait." (Conectare la rețele de socializare... Așteptați.) este afișat la inițierea unei conexiuni. Browserul implicit va fi afișat și se va conecta la platforma comunității selectate. Trebuie să asociați ID-ul contului cu platforma pentru prima conectare (nu mai este necesară după asociere).

# 2. **Anulare**:

Faceți clic pentru a reveni la ultimul pas.

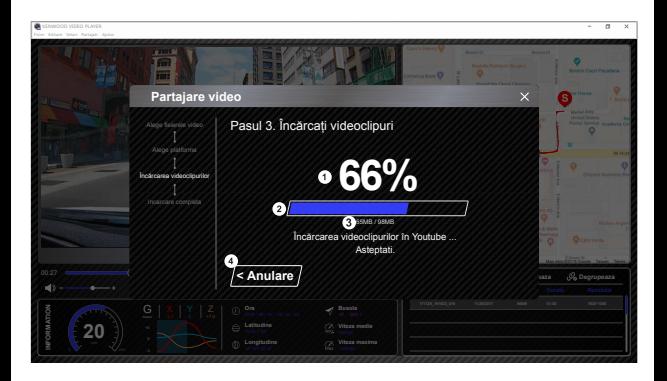

#### 1. **Stare încãrcare (1)**:

Progresul încărcării fișierului este prezentat ca simbol procentual "%" și este sincronizat cu elementul 2.

# 2. **Stare încãrcare (2)**:

 Progresul încărcării fișierului este prezentat de un cadru umplut cu cerneală în culori stratificate și sincronizat cu elementul 1 Fișierul este încărcat cu succes după ce cadrul este acoperit complet de culori stratificate.

#### 3. **Progres încãrcare**:

Numărul anterior reprezintă MB încărcați și cel de după este totalul încărcării.

# 4. **Anulare**:

Faceți clic pentru a reveni la ultimul pas.

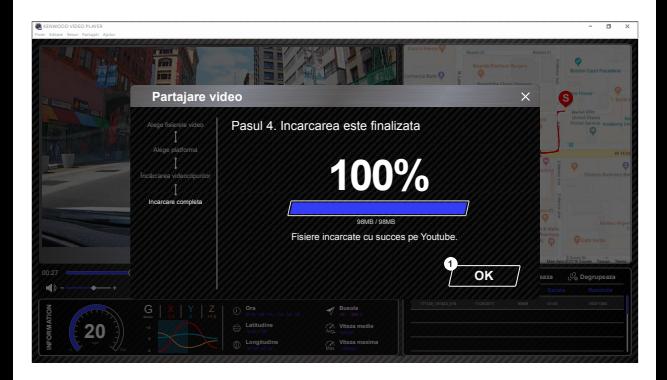

# 1. **Confirmare**:

Faceți clic pentru a reveni la informațiile modului de redare.

"KENWOOD DASH CAM MANAGER" este o aplicație pentru smartphone care permite afișarea clipurilor video înregistrate cu dispozitivul.

Cerinte de sistem pentru "KENWOOD DASH CAM MANAGER" SO: Android 5.0.2 sau o versiune ulterioară SO: iOS 9.0 sau o versiune ulterioară

Android este marcă înregistrată Google Inc. în Statele Unite și alte țări. iOS este marcă comercială sau marcă înregistrată al Cisco în Statele Unite și în alte țări.

# -Instalarea aplicației pentru smartphone

Descărcați și instalați aplicația din App Store (iOS) sau din Google Play (Android) pe dispozitivul dvs. mobil.

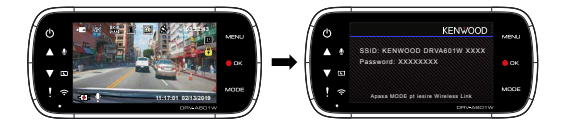

Asigurați-vă că camera de bord nu înregistrează. Țineți apăsat butonul Wireless Link de pe dispozitiv pentru a deschide modul de asociere.

Următoarele informații vă vor ajuta să înțelegeți mai bine aplicația și funcțiile relative. **Cum realizați conectarea**:

**1**. Apăsați lung butonul Legătură wireless de pe aparat pentru a intra în modul de conectare.

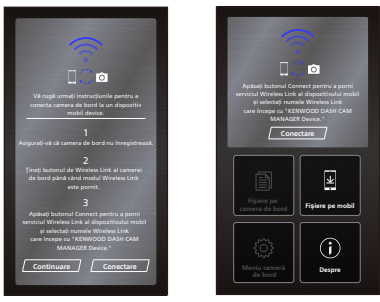

- **2**. Deschideți aplicația pentru smartphone KENWOOD DASH CAM MANAGER.
- **3**. Apăsați butonul Conectare și selectați din lista de rețele pentru a asocia camera de bord.
- **4**. Introduceți parola pentru legătura wireless în câmpul de introducere.
- **5**. Conectarea este finalizată. Apăsați butonul Continuare în ecranul principal al aplicației.

 **-Ecran principal**

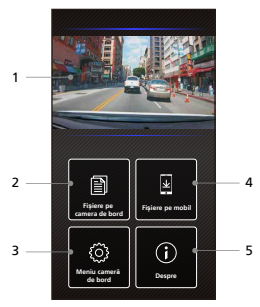

- **1. Vizualizare live de la camera de bord** Imagini live de la camera de bord. Apăsați pentru a trece la ecranul de vizualizare live.
- **2. Fișiere pe camera de bord** Fișierele video și foto care sunt salvate pe cardul SD
- **3. Meniu camerã de bord** Apăsați această pictogramă pentru a deschide setările de meniu ale camerei de bord.
- **4. Fișiere pe mobil** Fișierele video și foto care sunt descărcate pe smartphone.

# **5. Despre**

 Afișează versiunea firmware a camerei de bord și informațiile aplicației.

# -Previzualizare

Faceți clic pe afișajul de previzualizare pentru a deschide modul video și faceți clic pe pictograma video/foto pentru a comuta între aceste două moduri. Faceți clic pe punctul roșu pentru a porni/opri înregistrarea și punctul alb pentru a face fotografii.

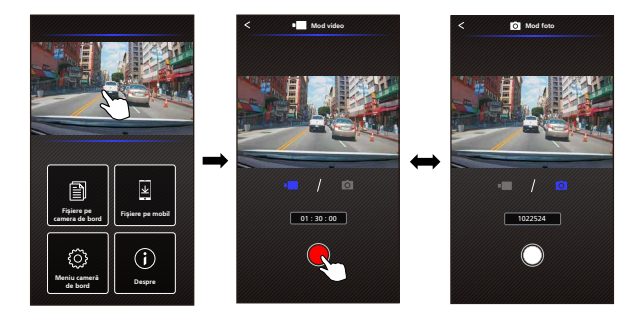

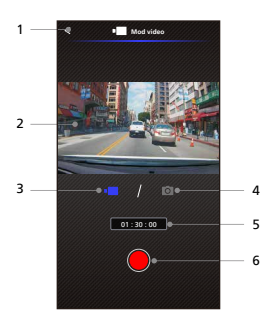

- **1. Buton Înapoi** Înapoi la ecranul principal
- **2. Previzualizare imagine camerã de bord** Afișează fluxul de la camera de bord.
- **3. Mod video** Apăsați pentru a schimba în modul video.
- **4. Mod foto** Apăsați pentru a schimba în modul foto.
- **5. Barã de stare**

 Mod video: Durată înregistrare. Mod foto: Număr cadre rămase.

**6. Declanșator**

 Mod video: Porniți/opriți înregistrarea. Mod foto: Faceți o fotografie.

# -Fișiere pe camera de bord

Faceți clic pe Fișiere pe camera de bord pentru a intra în modul Redare video pentru a vizualiza, proteja/deproteja și șterge fișierele salvate pe cardul SD. În plus, puteți descărca și fișierele importante pe dispozitivul dvs. mobil.

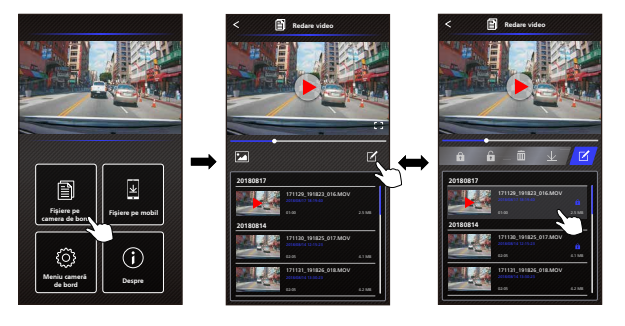

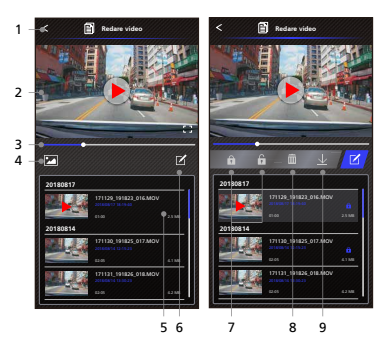

- 1. **Buton Înapoi**
- Înapoi la ecranul principal 2. **Video/Imagine**
- Redați/treceți în pauză materialul video.
- 3. **Cronologie** Cronologia videoclipului curent.
- 4. **Comutare afișare fișier video/imagine**  Apăsați butonul pentru a comuta afișarea fișierului din lista de redare.
- 5. **Listã de redare** Lista de redare va afișa videoclipul sau imaginea de la camera de bord.
- 6. **Mod editare**  Apăsați butonul pentru mod editare.
- 7. **protejare/deprotejare** Protejați/Deprotejați fișierul selectat de pe camera de bord.
- 8. **Sterge** Ștergeți fișierul selectat de pe camera de bord.
- 9. **Descãrcare** Descărcați fișierele selectate pe smartphone.

# -Fișiere pe mobil

Faceți clic pe Fișiere pe mobil pentru a intra în modul Redare video local pentru a vizualiza videoclipurile descărcate cu Hărți Google și a vizualiza datele despre traseul utilizatorului, viteză, senzorul G și distanță.

De asemenea, puteți scurta videoclipul utilizând funcția de editare și îl puteți partaja pe celelalte aplicații ale rețelelor de socializare instalate pe dispozitivul dvs. mobil.

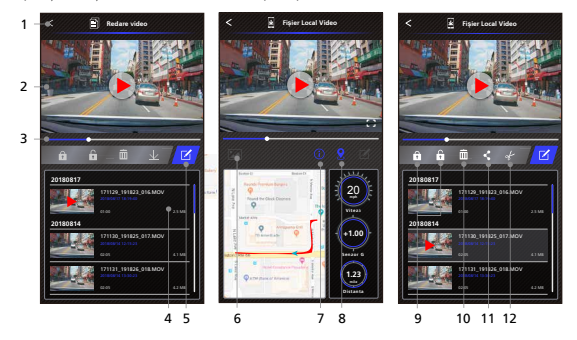

- 1. **Buton Înapoi** Înapoi la ecranul principal
- 2. **Video/Imagine** Redați/treceți în pauză materialul video.
- 3. **Cronologie**

Cronologia videoclipului curent.

4. **Listã de redare**

 Lista de redare va afișa videoclipul sau imaginea de la camera de bord.

5. **Mod editare**

Apăsați butonul pentru mod editare.

6. **Comutare afișare fișier video/imagine** Apăsați butonul pentru a comuta afișarea fișierului din lista de redare.

7. **Infomații GPS**

Apăsați butonul pentru a porni info GPS, va arăta viteza, senzorul G și ditanța. Notă: Această funcție funcționeaza doar dacă fișierul video are date GPS.

# 8. **Hãrți Google**

 Apăsați butonul pentru a porni harta. Notă: Această funcție funcționeaza doar dacă fișierul video are date GPS.

9. **Protejare/deprotejare**

 Protejați/Deprotejați fișierul selectat de pe smartphone.

10. **Sterge** 

 Ștergeți fișierul selectate de pe smartphone.

- 11. **Partajare Video/Imagine** Partajați fișierul selectat cu celelalte aplicații media de socializare instalate pe smartphone.
- 12. **Decupare videoclip**  Decupați videoclipul pentru a regla durata video. Notă: Doar video.

**1. Fișiere pe dispozitiv mobil. 2. Apãsați butonul Mod 3. Selectați videoclipul.**

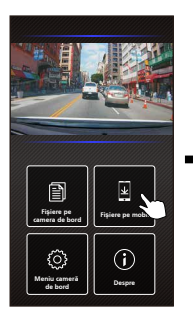

**4. Apãsați butonul Editare și apoi apãsați butonul Decupare.**

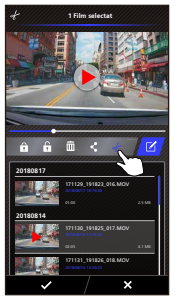

**Editare.**

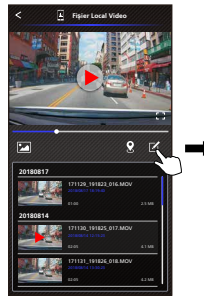

**5. Selectați zona videoclipului.**

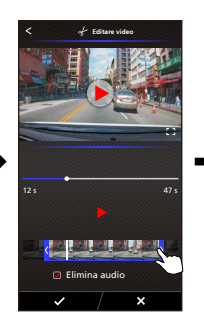

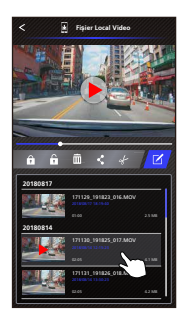

**6. Apãsați butonul Bifare pentru a trimite videoclipul.**

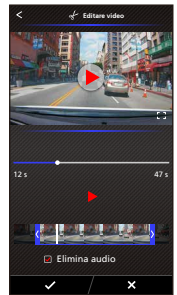

# -Cum partajați videoclipul:

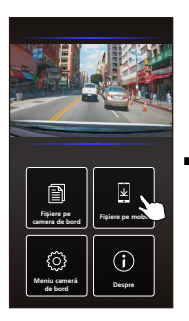

# **1. Fișiere pe mobil. 2. Apãsați butonul Mod 3. Selectați videoclipul. Editare.**

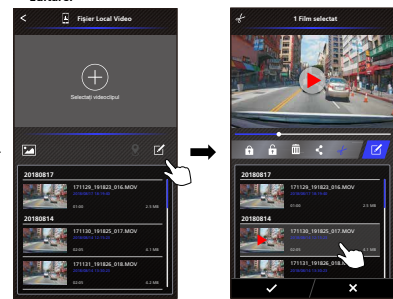

**5. Selectați aplicațiile rețelelor de socializare instalate pe smartphone. 4. Apãsați butonul Partajare și Android IOS apoi apãsați butonul Bifare.**

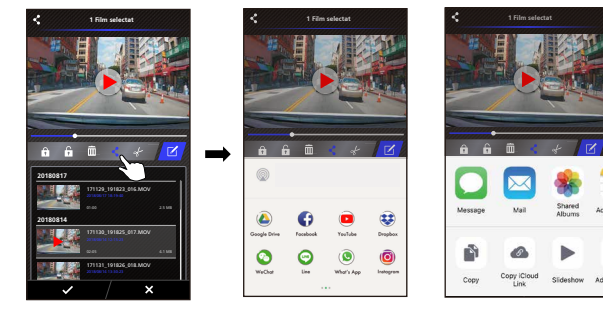

# -Meniu

Faceți clic pe Meniu pentru a deschide meniul Video/Foto/General și reglați setările. Comutați între aceste trei meniuri făcând clic pe pictogramele din partea de jos.

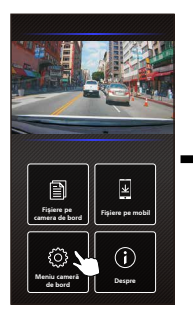

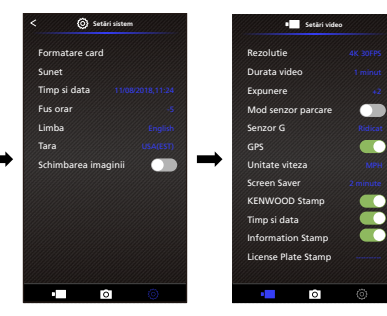

# -Despre

Faceți clic pe pictograma Despre pentru a vizualiza versiunea software și informațiile aplicației.

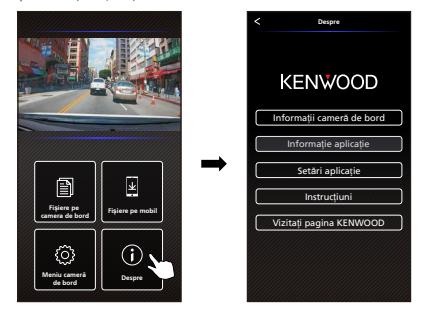

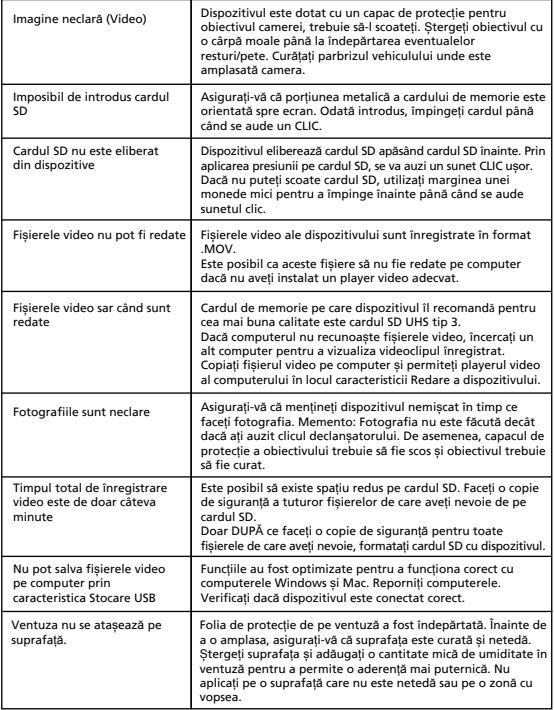

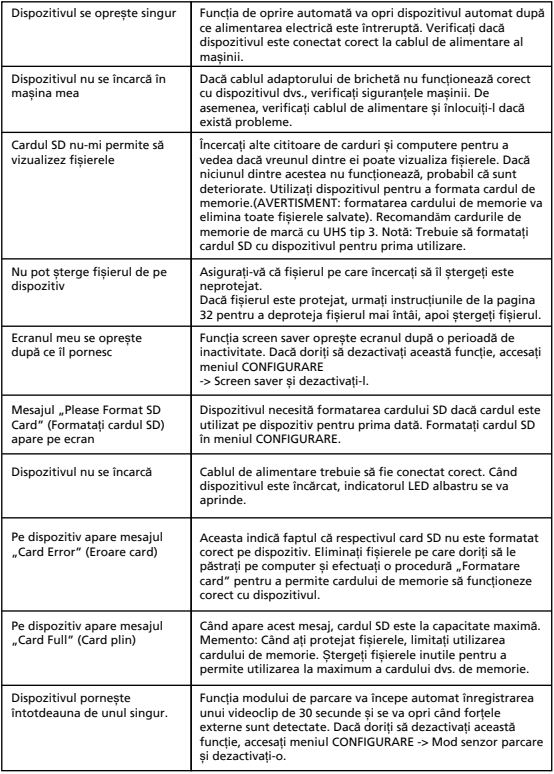

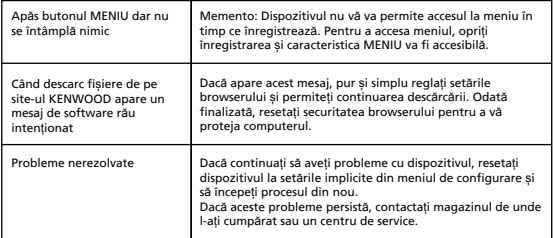

# Anex**ă**

# **Despre ecranul monitorului**

- Nu supuneți secțiunea ecranului la șocuri puternice. Acest lucru poate cauza deteriorarea ecranului.
- Nu lăsați ecranul în lumina directă a soarelui. A lăsa ecranul în lumina directă a soarelui pentru perioade lungi de timp va crește temperatura și poate deteriora ecranul.
- Temperaturile extrem de ridicate sau scăzute pot cauza funcționarea lentă a afișajului sau întunecarea acestuia, sau pot cauza imagini reziduale. Acest lucru este cauzat de proprietățile afișajelor cu cristale lichide și nu reprezintă o defecțiune. Funcționarea normală va reveni odată ce temperatura din mașină revine la normal.
- Pot să apară puncte mici pe ecran. Acesta este un fenomen tipic pentru afișajele cu cristale lichide și nu constituie o defecțiune.
- Datorită proprietăților afișajelor cu cristale lichide, afișajul poate fi dificil de văzut în funcție de unghiul la care este vizualizat, dar aceasta nu este o defecțiune.

# **Specificație Wireless Link**

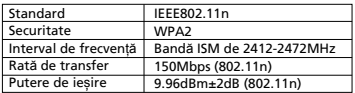

# **Specificație GPS**

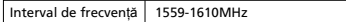

# **Despre securitatea Wireless Link**

Deoarece Wireless Link comunică prin unde radio, există avantajul că puteți accesa Linkul liber în raza dde acțiune a undelor radio. Pe de altă parte, fără setări de securitate, poate exista riscul de hacking sau de accesare abuzivă de către o terță parte rău intenționată. Vă recomandăm să utilizați Wireless Link după setarea securității dispozitivelor conectate. Rețineți că nu suntem răspunzători pentru daune sau probleme legate de securitate atunci când utilizați această funcție.

# **Interferența radio cu dispozitivele Bluetooth**

Cu Wireless Link în uz, dacă dispozitivele Bluetooth sunt în funcțiune în apropiere, pot exista interferențe radio care reduc viteza de transfer sau cauzează deconectarea. În acest caz, nu utilizați dispozitivele simultan.

# **Despre carduri SD**

• Carduri acceptate de acest dispozitiv

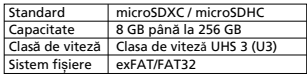

- Se acceptă până la clasa de viteză UHS Speed Class 3 (U3).
- Cardul de memorie pe care dispozitivul îl recomandă pentru cea mai bună calitate este cardul SD UHS tip 3.

# **Precauții pentru utilizarea cardurilor SD**

- Când utilizați un card SD disponibil în comerț, verificați și instrucțiunile furnizate cu cardul SD.
- Formatați (inițiați) un card SD cu dispozitivul înainte de utilizare.
- Cardurile SD au o durată de viață a produsului, adică de câte ori poate fi efectuată scrierea. Este recomandat să înlocuiți cardul SD cu unul nou în mod regulat în funcție de condițiile de utilizare.
- Când introduceți și scoateți un card SD, confirmați orientarea, nu îl îndoiți și nu aplicați o forță sau un impact puternic asupra acestuia.
- Nu atingeți direct partea de contact cu o mână sau un metal. Datele stocate pot fi deteriorate sau pierdute din cauza electricității statice.
- Faceți o copie de siguranță a fișierelor necesare de pe cardul SD pe un computer sau alt dispozitiv. Datele salvate pot fi pierdute din cauza condițiilor de utilizare a cardului SD. Rețineți că JVCKENWOOD nu poate compensa daunele cauzate de pierderea fișierelor salvate.

# **Solicitãri privind eliminarea sau transferul unui card SD**

Utilizarea funcțiilor de ștergere și formatare a cardului acestui dispozitiv sau formatarea cu o funcție a computerului schimbă doar informațiile de gestionare a fișierelor și nu șterge complet datele de pe un card SD. Recomandăm fie distrugerea fizică a cardului SD sau utilizarea software-ului de ștergere a datelor de pe PC disponibil în comerț sau similar pentru a șterge complet datele de pe cardul SD înainte de eliminarea sau transferul acestuia. Gestionarea datelor de pe cardurile SD este responsabilitatea dvs.

# **Notificãri importante privind mãrcile comerciale și software-ul**

- Emblema microSDXC este marcă înregistrată SD-3C LLC.
- Microsoft, Windows și DirectX sunt mărci comerciale înregistrate sau mărci comerciale ale Microsoft Corporation înregistrate în SUA și/sau în alte țări.
- Macintosh, Mac sunt mărci comerciale ale Apple Inc., înregistrate în SUA și în alte țări.
- ©2019 Google LLC Toate drepturile rezervate. Google Maps™ este marcă comercială înregistrată a Google LLC.
- Android este marcă înregistrată Google Inc. în Statele Unite și alte țări.
- iOS este marcă comercială sau marcă înregistrată al Cisco în Statele Unite și în alte țări.

# **Notificare important privind software-ul**

# **Despre software-ul Open Source inclus în software-ul pentru desktop**

KENWOOD VIDEO PLAYER include software open source sau alt software provenit de la terți, care respectă Licența GNU Lesser General Public License versiunea 2.1 (LGPLv2.1) și diferiți licențiatori de drepturi de autor, declinări ale responsabilităților și notificări. Codul sursă al software-ului licențiat prin LGPLv2.1 și diferite licențe pentru drepturi de autor, declinări ale responsabilităților și notificări sunt distribuite pe site-ul web de mai jos, http://www.kenwood.com/gpl.

# **• FFmpeg**

 Acest software utilizează biblioteci de la proiectul FFmpeg (http://ffmpeg.org/) care respectă LGPLv2.1

Licență: Licență GUN Lesser General Public License (LGPL) versiunea 2.1

# **• NSIS**

 Programul de instalare al acestui software este realizat utilizând NSIS (http://nsis.sourceforge.net), care este licențiat cu licența zlib/libpng.

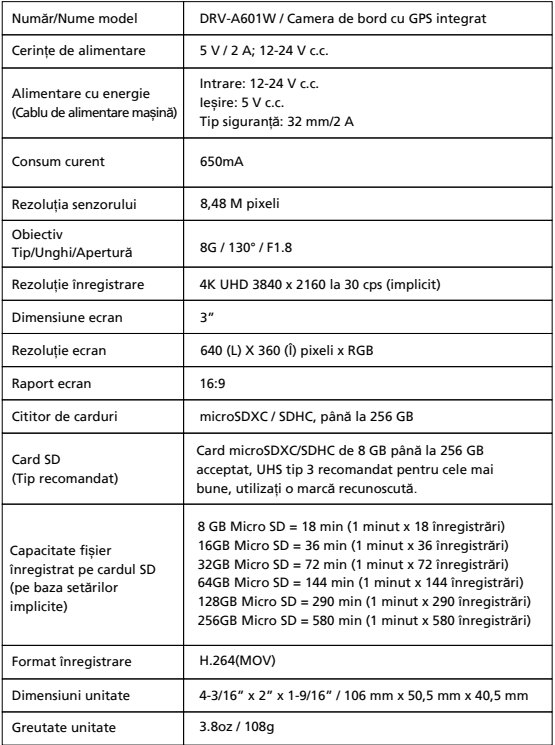

# **KENWOOD**